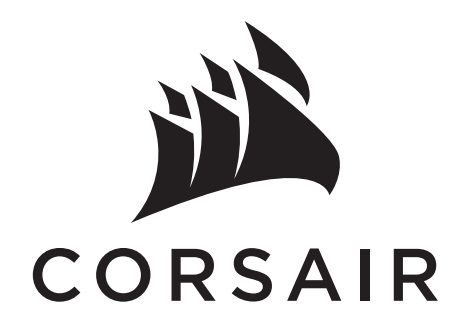

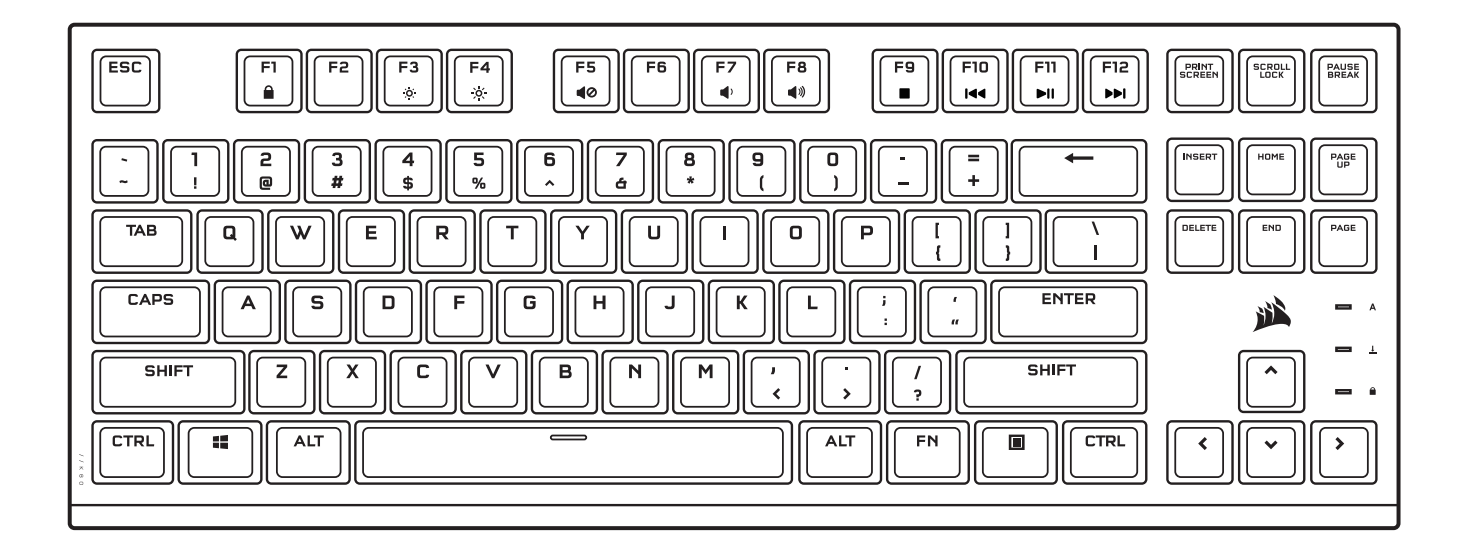

# K60 PRO TKL

## RGB OPTICAL-MECHANICAL GAMING KEYBOARD

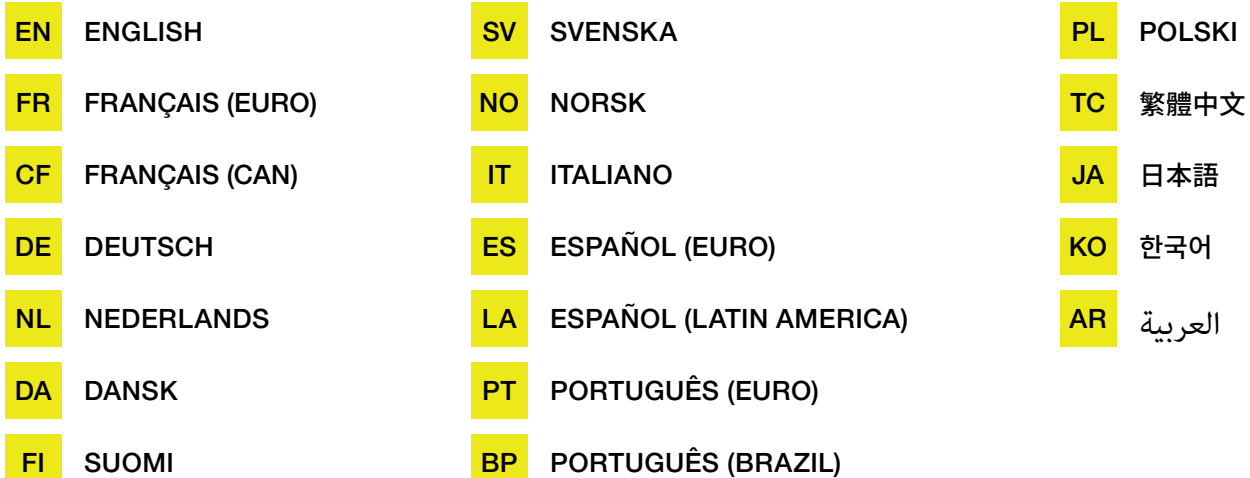

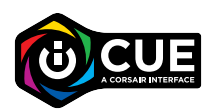

#### **ENGLISH**

#### <span id="page-1-0"></span>GETTING TO KNOW YOUR KEYBOARD

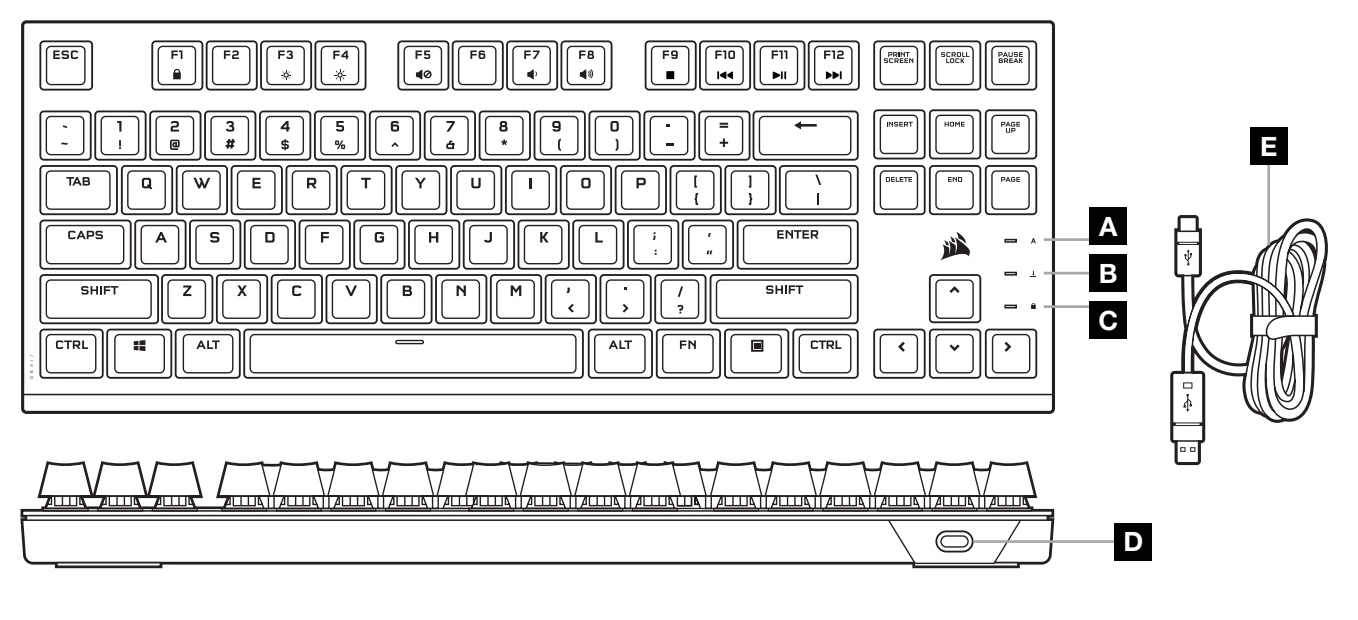

A CAPS LOCK INDICATOR

**B** SCROLL LOCK INDICATOR

- D USB TYPE-C PORT
- E DETACHABLE USB TYPE-C TO A CABLE

C WIN LOCK INDICATOR

#### SETTING UP YOUR KEYBOARD

Connect the detachable USB cable (E) to the keyboard USB Type-C port (D) and to an available USB 3.0 or better Type-A port on your Windows® PC, Apple Mac®, or Microsoft Xbox.\*

[\\*corsair.com/xbox-support](http://www.corsair.com/xbox-support)

#### SOFTWARE MODE

When iCUE is running the keyboard operates in software mode and is controlled by iCUE.

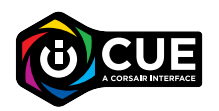

Install iCUE on a Windows PC or Apple Mac to connect all of your CORSAIR iCUE compatible products together in a single interface, giving you complete control of everything from lighting to powerful macros. Download iCUE from [corsair.com/downloads](https://www.corsair.com/us/en/downloads).

When playing iCUE-integrated games your RGB lighting dynamically reacts to in-game actions and events in real-time. Learn more at [corsair.com/icue](www.corsair.com/icue).

#### ONBOARD LIGHTING

Keyboard lighting effects can be controlled via the onboard shortcuts below when iCUE is not running or the keyboard is connected to a device that does not support iCUE.

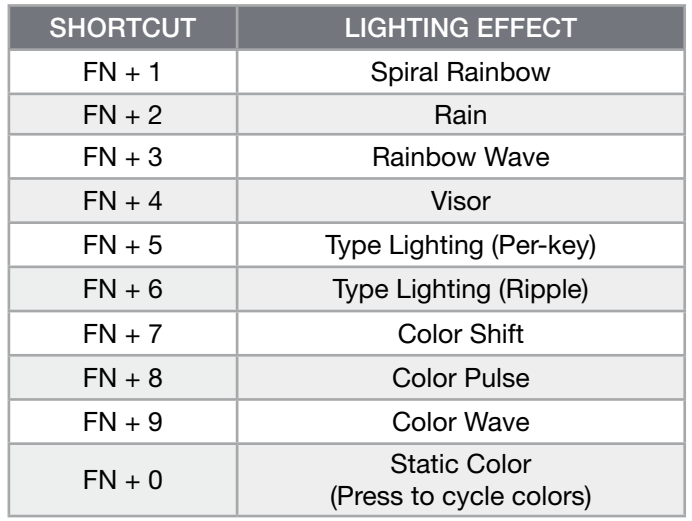

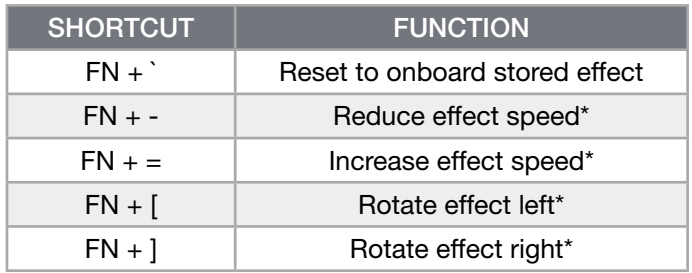

\*Functions supported on select effects.

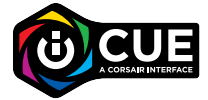

With iCUE you can program vivid and dynamic custom multi-layered lighting effects.

#### FUNCTION SHORTCUTS

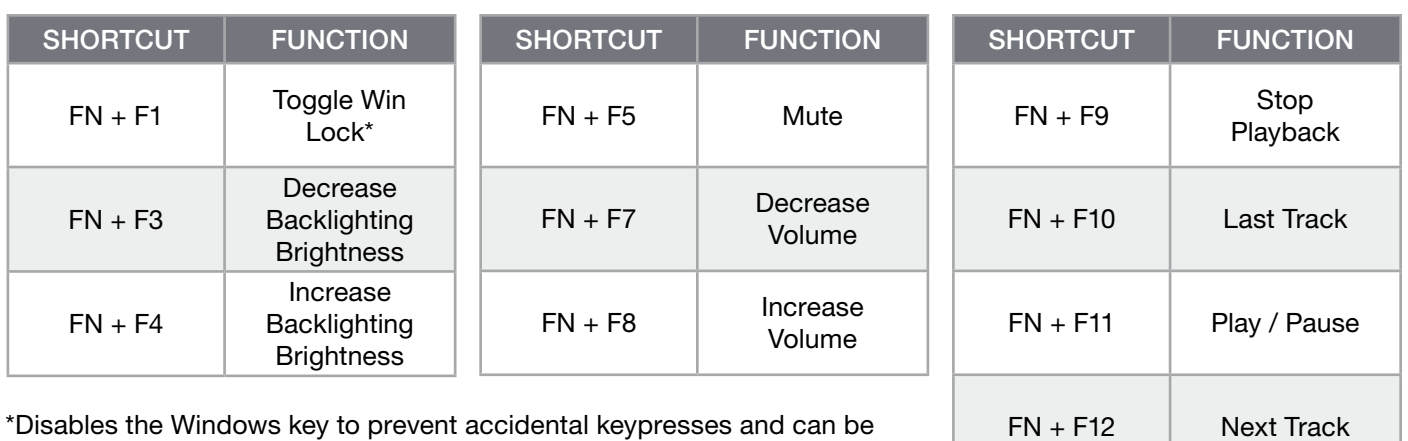

\*Disables the Windows key to prevent accidental keypresses and can be programmed in iCUE to also disable other contextual menu key presses.

## FACTORY RESET

To clear the onboard memory, hold the ESC key while plugging in the USB cable (E) from the keyboard to your system, then release the ESC key after two seconds. The keyboard will then power on normally and be reset to factory defaults.

#### FRANÇAIS (EURO)

# <span id="page-3-0"></span>PRÉSENTATION DU CLAVIER

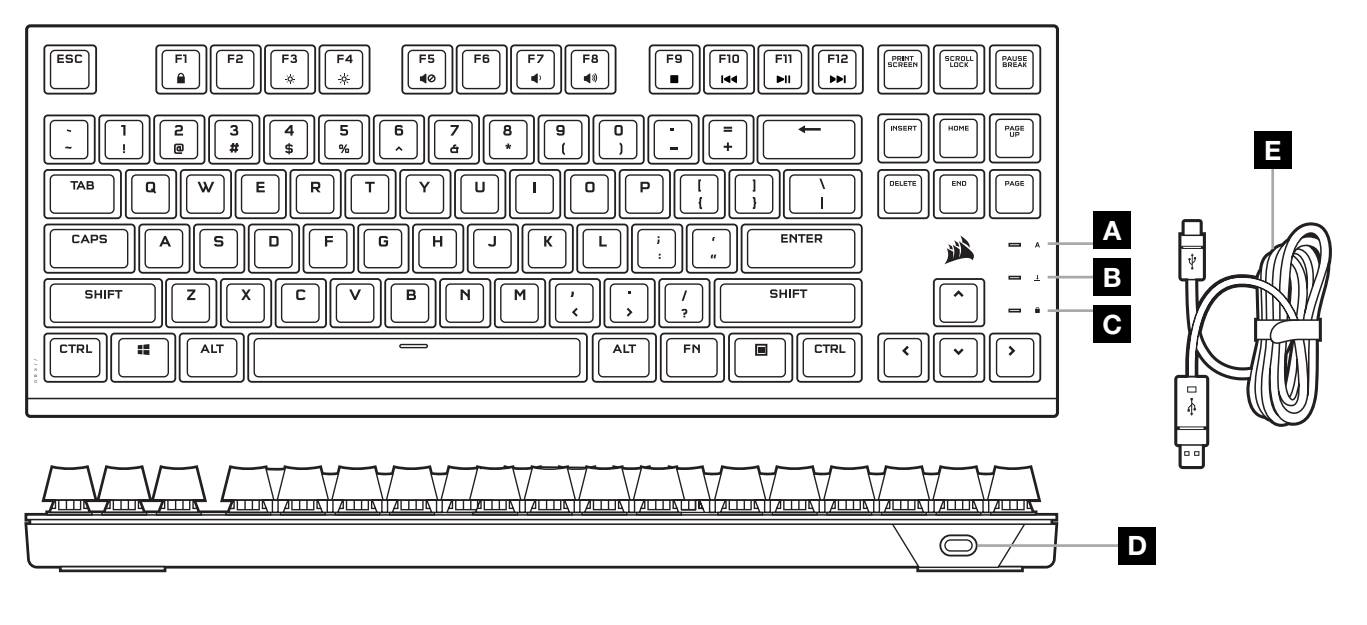

- A VOYANT VERROUILLAGE DES MAJUSCULES
- B VOYANT VERROUILLAGE DU DÉFILEMENT
- C VOYANT VERROUILLAGE WINDOWS
- D PORT USB TYPE-C
- E CÂBLE USB TYPE-C VERS TYPE-A AMOVIBLE

## CONFIGURATION DU CLAVIER

Connectez le câble USB amovible (E) au port USB Type-C du clavier (D) et à un port USB 3.0 disponible ou mieux, à un port Type-A sur votre PC Windows®, Apple Mac® ou Microsoft Xbox.\*

[\\*corsair.com/xbox-support](http://www.corsair.com/xbox-support)

#### MODE LOGICIEL

Lorsqu'iCUE est en cours d'exécution, le clavier fonctionne en mode logiciel et est contrôlé par iCUE.

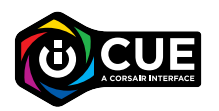

Installez iCUE sur un PC Windows ou Mac Apple pour connecter tous vos produits compatibles avec CORSAIR iCUE via une seule interface et obtenez ainsi un contrôle complet, de l'éclairage aux macros puissantes. Téléchargez iCUE sur le site [corsair.com/downloads](https://www.corsair.com/us/en/downloads).

Lorsque vous jouez à des jeux compatibles iCUE, l'éclairage RGB réagit dynamiquement aux actions et événements du jeu en temps réel. Plus d'informations sur [corsair.com/icue](www.corsair.com/icue).

# ÉCLAIRAGE INTÉGRÉ

Les effets lumineux du clavier peuvent être contrôlés par les raccourcis intégrés ci-dessous lorsqu'iCUE n'est pas en cours d'exécution ou lorsque le clavier est connecté à un périphérique ne prenant pas en charge iCUE.

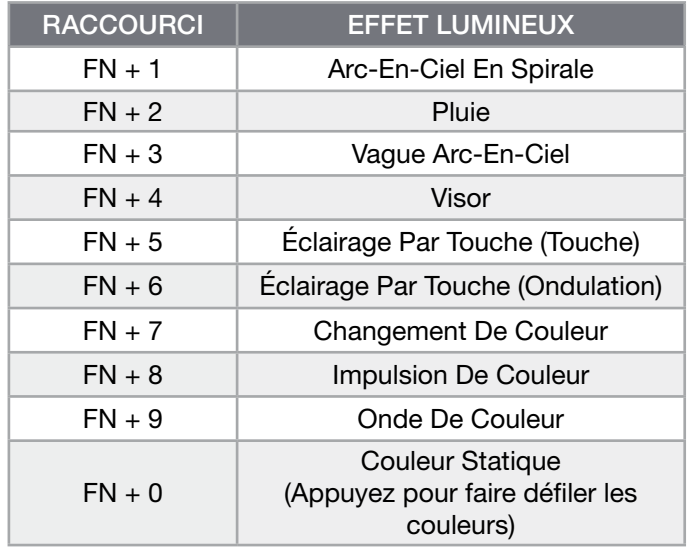

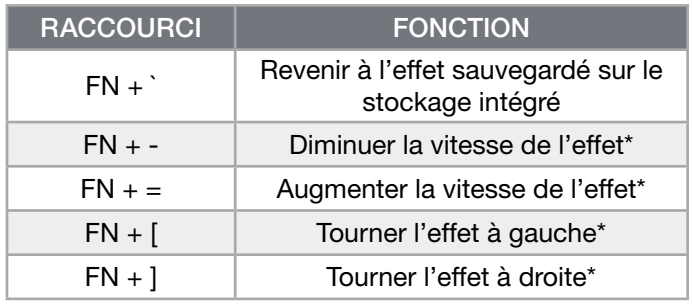

\*Fonctions prises en charge sur une sélection d'effets.

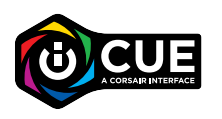

Grâce à iCUE, vous pouvez programmer des effets lumineux multicouches dynamiques et éblouissants.

# RACCOURCIS DE FONCTION

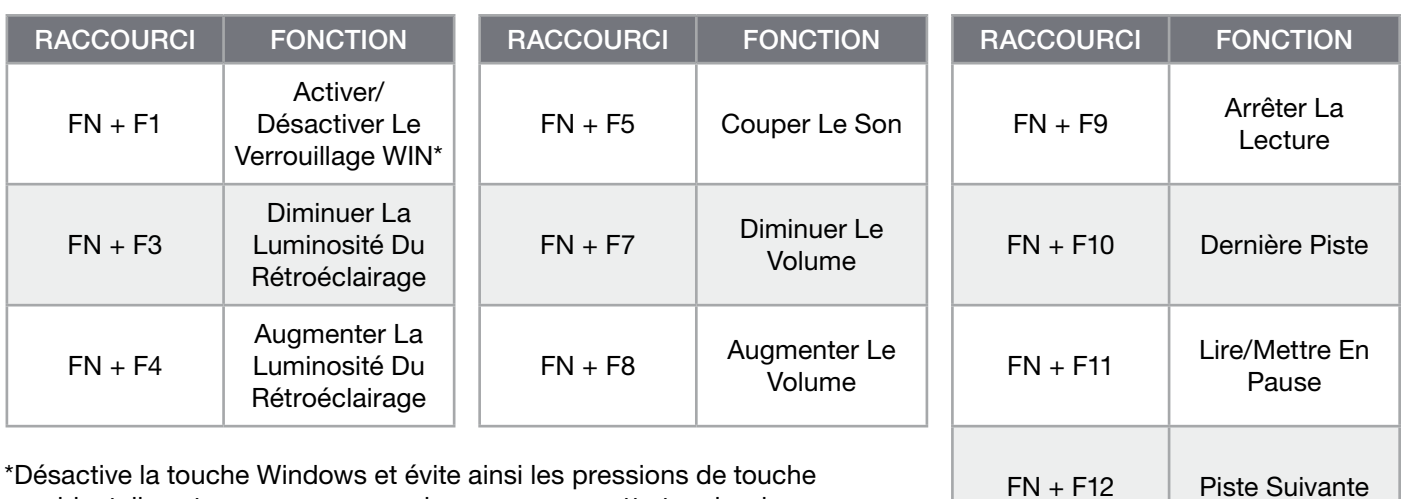

accidentelles et vous pouvez aussi programmer cette touche dans iCUE pour qu'elle désactive aussi d'autres pressions de touche du menu contextuel.

## RÉINITIALISATION DES PARAMÈTRES PAR DÉFAUT

Pour effacer la mémoire intégrée, maintenez la touche Échap enfoncée pendant deux secondes tout en connectant le câble USB (E) de votre clavier à votre système. Le clavier s'allume ensuite normalement et ses paramètres par défaut sont réinitialisés.

#### FRANÇAIS (CAN)

# <span id="page-5-0"></span>PRÉSENTATION DE VOTRE CLAVIER

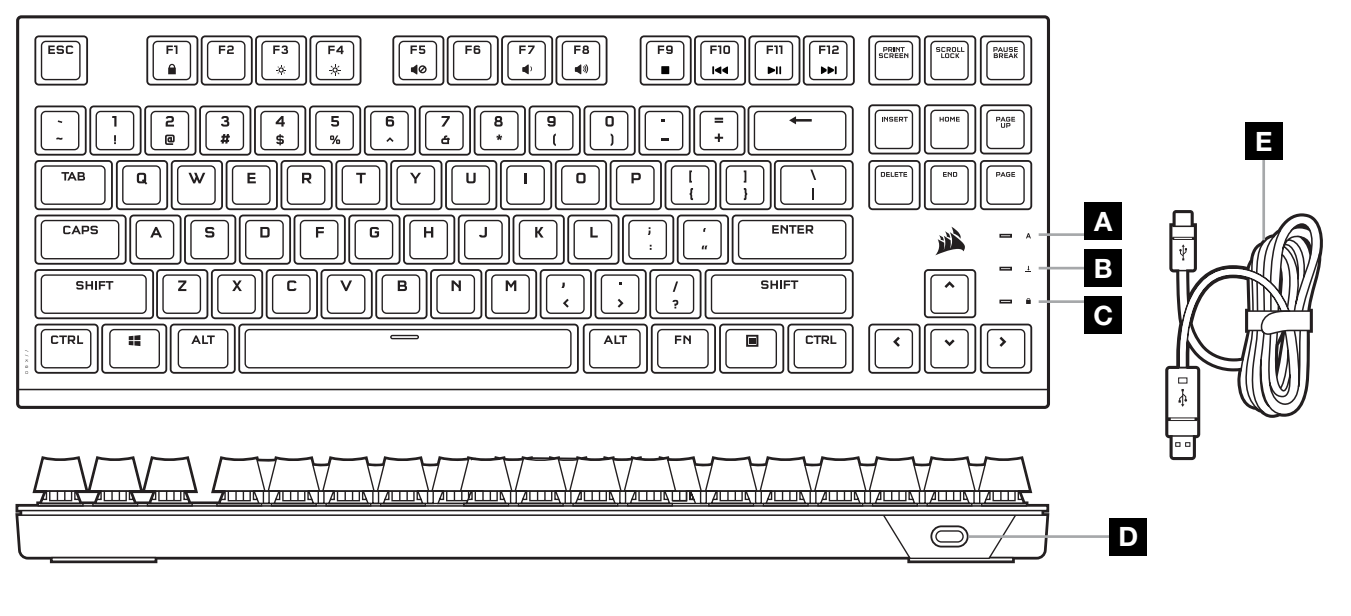

- A VOYANT DE VERROUILLAGE DES MAJUSCULES C VOYANT DE VERROUILLAGE WINDOWS (CAPS LOCK)
- - D PORT USB TYPE C
	- E CÂBLE USB AMOVIBLE, TYPE C VERS TYPE A
- B VOYANT D'ARRÊT DU DÉFILEMENT (SCROLL LOCK)

#### INSTALLATION DE VOTRE CLAVIER

Branchez le câble USB amovible (E) sur le port USB de type C du clavier (D) et sur un port USB 3.0 ou, encore mieux, sur un port de type A disponible de votre ordinateur Windows®, ordinateur Apple Mac® ou console Microsoft Xbox.\*

#### [\\*corsair.com/xbox-support](http://www.corsair.com/xbox-support)

#### MODE LOGICIEL

Lorsqu'iCUE est en cours d'exécution, le clavier fonctionne en mode logiciel et est contrôlé par iCUE.

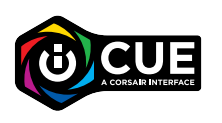

Installez le logiciel iCUE sur un ordinateur Windows ou Apple Mac pour connecter tous vos produits compatibles CORSAIR iCUE et tout commander depuis une même interface, de l'éclairage aux puissantes fonctions de macros. Téléchargez le logiciel iCUE depuis la page [corsair.com/downloads](https://www.corsair.com/us/en/downloads).

Lorsque vous jouez à des jeux prenant en charge l'intégration iCUE, votre éclairage RVB réagit en temps réel aux actions et aux événements qui surviennent dans le jeu. Pour en savoir plus, visitez [corsair.com/icue](www.corsair.com/icue).

# ÉCLAIRAGE INTÉGRÉ

Vous pouvez commander les effets lumineux du clavier à l'aide des raccourcis intégrés ci-dessous lorsque le logiciel iCUE n'est pas en cours d'exécution ou que le clavier est connecté à un appareil ne prenant pas en charge iCUE.

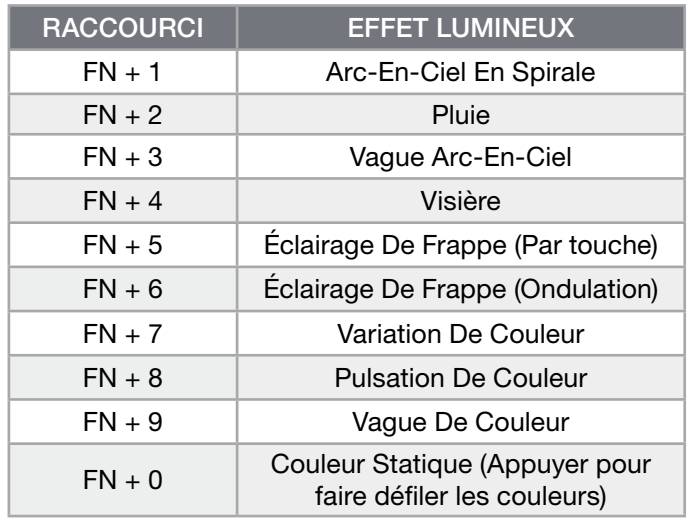

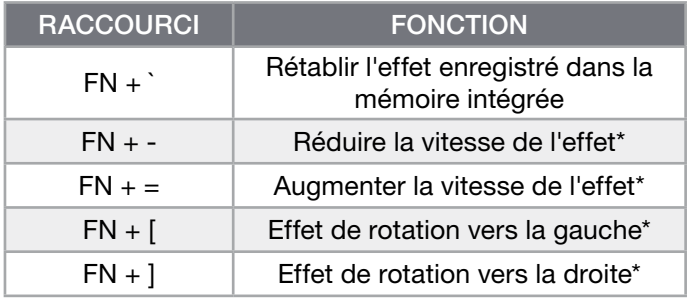

\*Fonctions prises en charge pour certains effets.

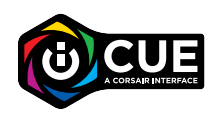

Le logiciel iCUE vous permet de programmer des effets lumineux multicouches colorés et dynamiques personnalisés.

## RACCOURCIS DE FONCTIONS

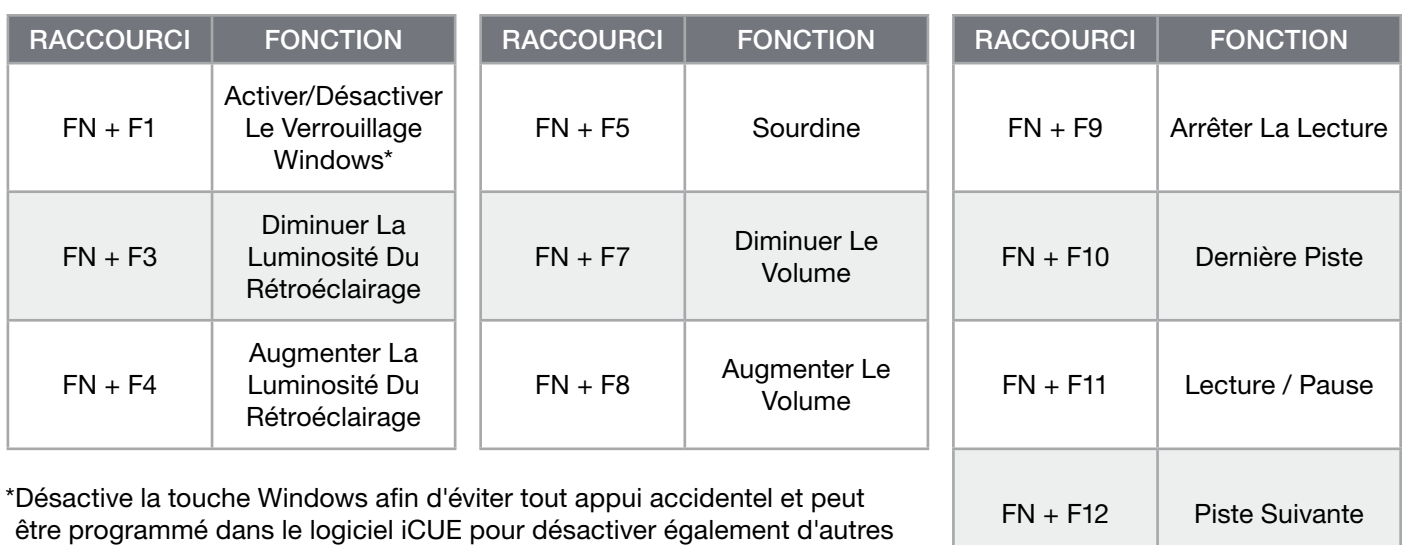

touches de menus contextuels.

# RÉINITIALISATION AUX PARAMÈTRES D'USINE

Pour effacer la mémoire intégrée du clavier, maintenez la touche Échap enfoncée tout en branchant le câble USB (E) du clavier sur votre système, puis relâchez la touche Échap après deux secondes. Le clavier s'allumera ensuite normalement et sera réinitialisé aux paramètres par défaut.

#### **DEUTSCH**

## <span id="page-7-0"></span>KENNENLERNEN IHRER TASTATUR

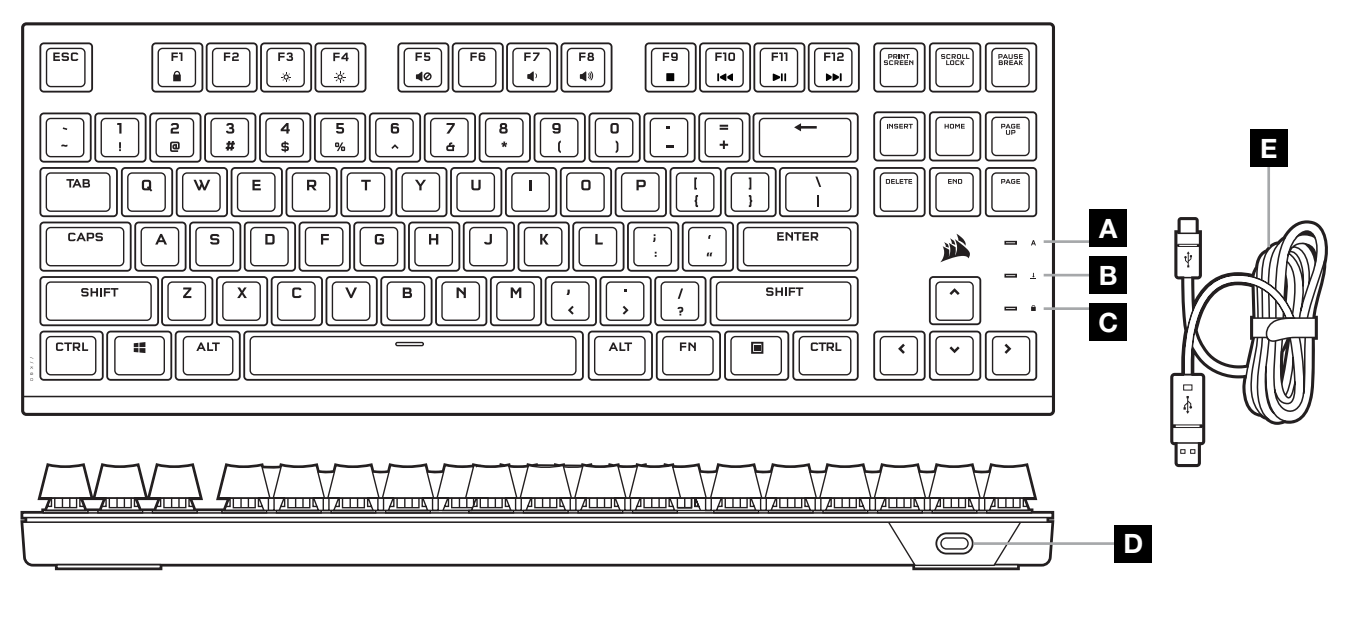

- A ANZEIGE FÜR FESTSTELLTASTE
- B ANZEIGE FÜR ROLLEN-TASTE
- C ANZEIGE FÜR SPERRUNG DER WINDOWS-TASTE
- D USB-TYP C-ANSCHLUSS
- E ABNEHMBARES ADAPTERKABEL (USB TYP C ZU TYP A)

#### EINRICHTEN IHRER TASTATUR

Schließen Sie das abnehmbare USB-Kabel (E) an den USB-Typ C-Anschluss (D) Ihrer Tastatur und an einen freien USB 3.0-Anschluss oder besser an einen Typ A-Anschluss Ihres Windows®-PC, Ihres Apple Mac® oder Ihrer Microsoft Xbox an.\*

[\\*corsair.com/xbox-support](http://www.corsair.com/xbox-support)

#### SOFTWAREMODUS

Bei Ausführung von iCUE operiert die Tastatur im Softwaremodus und wird von iCUE gesteuert.

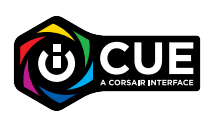

Installieren Sie iCUE auf einem Windows-PC oder Apple Mac, um all Ihre mit CORSAIR iCUE kompatiblen Produkte über eine zentrale Benutzeroberfläche zu vernetzen, sodass Sie die komplette Kontrolle über alle Funktionen erhalten – von der Beleuchtung bis hin zu leistungsstarken Makros. Laden Sie iCUE unter [corsair.com/downloads](https://www.corsair.com/us/en/downloads) herunter.

Beim Spielen von iCUE-integrierten Games reagiert Ihre RGB-Beleuchtung dynamisch und in Echtzeit auf Aktionen und Ereignisse im Spiel. Weitere Informationen erhalten Sie unter [corsair.com/icue](www.corsair.com/icue).

# ONBOARD-LICHTEFFEKTE

Wenn iCUE nicht ausgeführt wird oder die Tastatur an ein Gerät angeschlossen ist, das iCUE nicht unterstützt, können Sie Tasten-Lichteffekte über die unten aufgeführten Onboard-Tastenkürzel steuern.

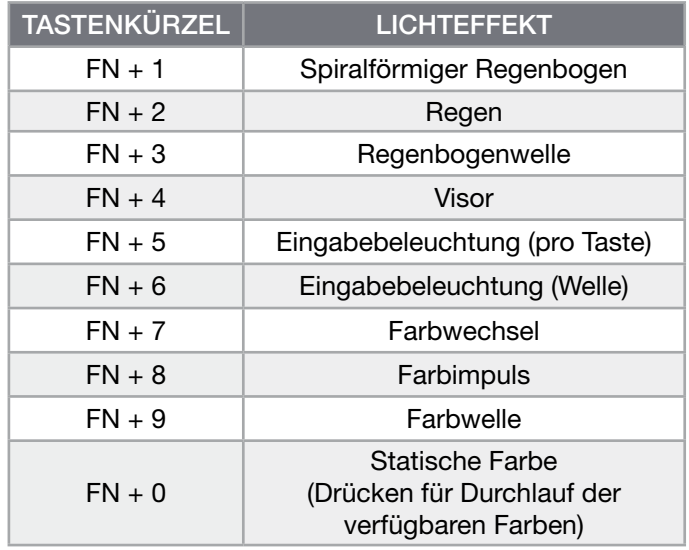

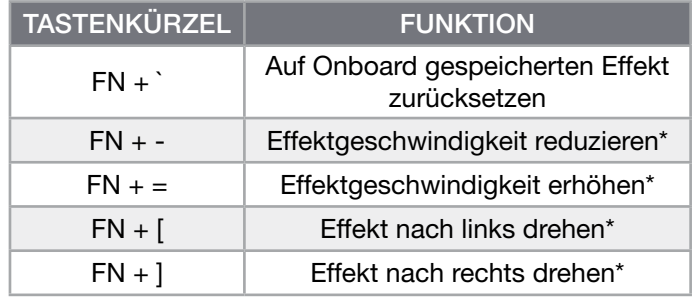

\*Funktionen für Effektauswahl unterstützt.

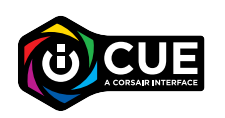

Mit iCUE können Sie lebendige und dynamische benutzerdefinierte mehrschichtige Lichteffekte programmieren.

## FUNKTIONS-TASTENKOMBINATIONEN

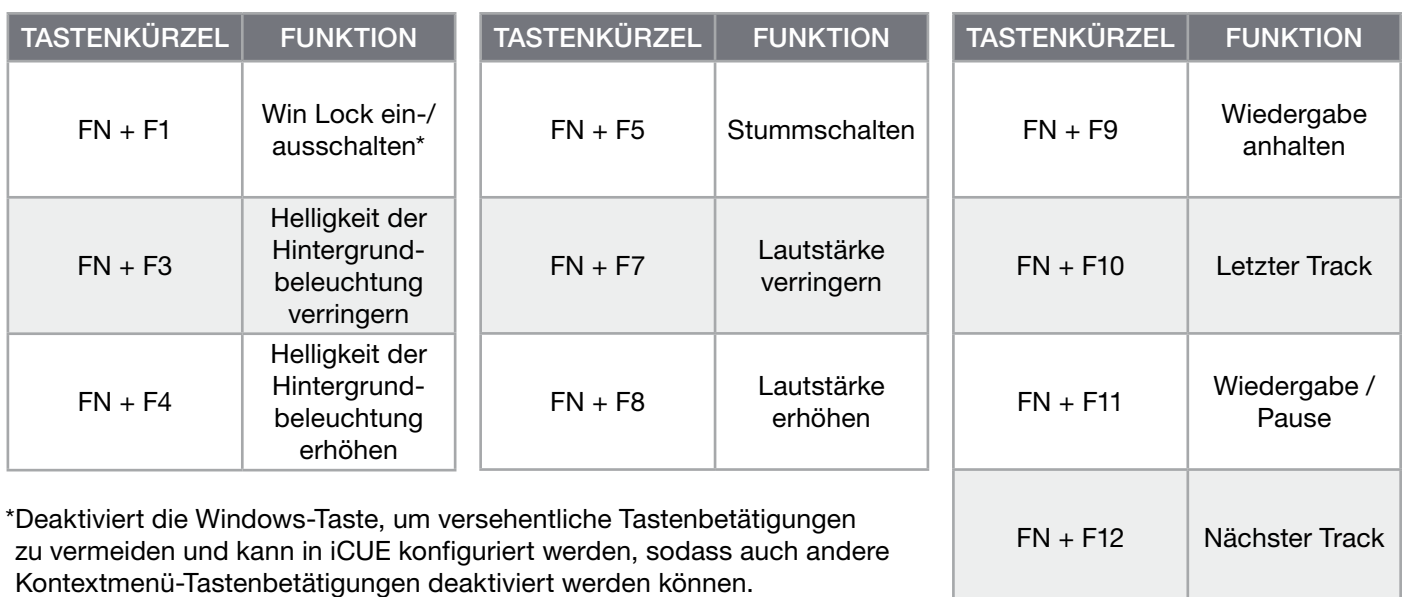

# ZURÜCKSETZEN AUF WERKSEINSTELLUNG

Um den internen Speicher zu löschen, schließen Sie das USB-Kabel (E) von Ihrer Tastatur bei gedrückter ESC-Taste an Ihr System an. Lassen Sie die ESC-Taste erst nach zwei Sekunden wieder los. Die Tastatur fährt danach normal hoch und wird auf die Werkseinstellungen zurückgesetzt.

#### **NEDERLANDS**

## <span id="page-9-0"></span>HET TOETSENBORD LEREN KENNEN

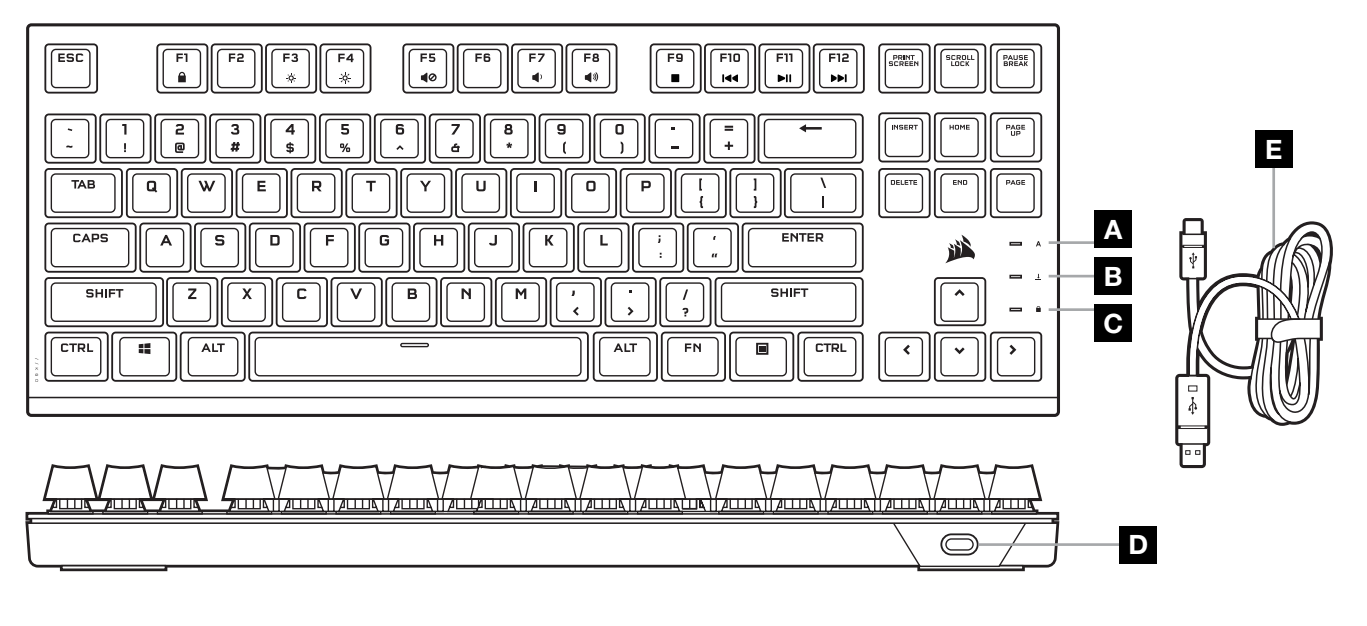

- A INDICATOR VOOR CAPS LOCK
- **B** INDICATOR VOOR SCROLL LOCK
- C INDICATOR VOOR WINDOWS-VERGRENDELING
- D USB-C-POORT
- E AFNEEMBARE USB-TYPE-C-NAAR-TYPE-A-KABEL

#### HET TOETSENBORD INSTELLEN

Sluit de afneembare USB-kabel (E) aan op de USB-C-poort van het toetsenbord (D) en op een beschikbare USB 3.0 of betere type A-poort op je Windows®-pc, Apple Mac® of Microsoft Xbox.\*

[\\*corsair.com/xbox-support](http://www.corsair.com/xbox-support)

#### **SOFTWAREMODUS**

Als iCUE actief is, werkt het toetsenbord in de softwaremodus en wordt het bestuurd door iCUE.

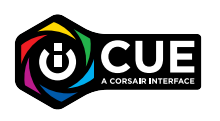

Installeer iCUE op een Windows-pc om al je CORSAIR iCUE-compatibele producten met elkaar te verbinden in een enkele interface. Zo heb je de volledige controle over alle functies, van verlichting tot krachtige macro's. Download iCUE op [corsair.com/downloads](https://www.corsair.com/us/en/downloads).

Bij het spelen van games met iCUE-integratie reageert de RGB-verlichting dynamisch en in realtime op acties en gebeurtenissen in de game. Ga voor meer informatie naar [corsair.com/icue](www.corsair.com/icue).

#### INGEBOUWDE VERLICHTING

De verlichtingseffecten van het toetsenbord kunnen worden aangestuurd via de onderstaande ingebouwde sneltoetsen wanneer iCUE niet actief is of het toetsenbord is aangesloten op een apparaat dat iCUE niet ondersteunt.

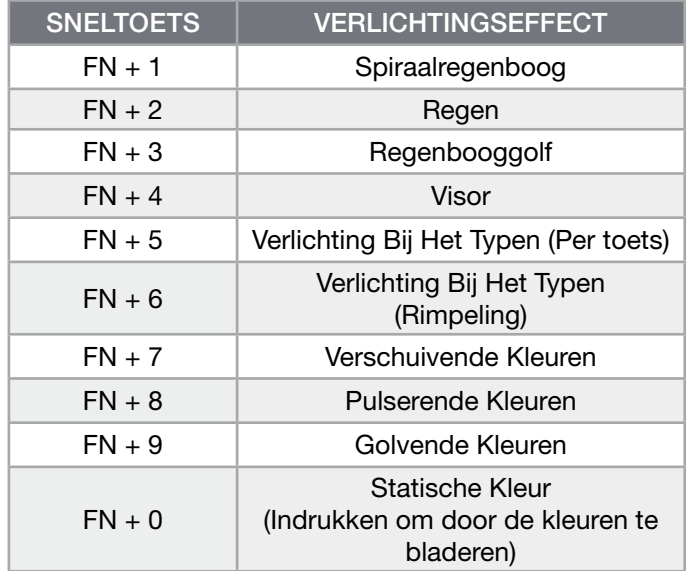

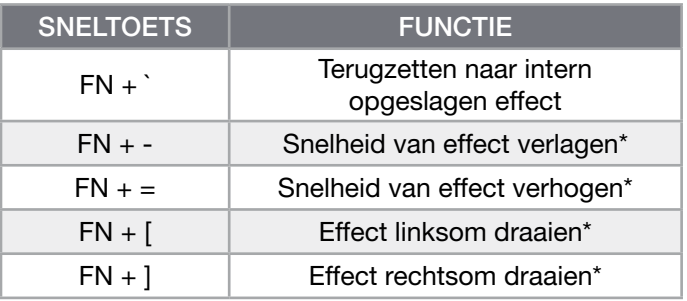

\*Ondersteunde functies voor geselecteerde effecten.

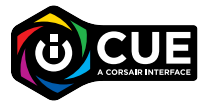

Met iCUE kun je naar eigen inzicht heldere en dynamische, meerlaagse verlichtingseffecten programmeren.

## FUNCTIESNELTOETSEN

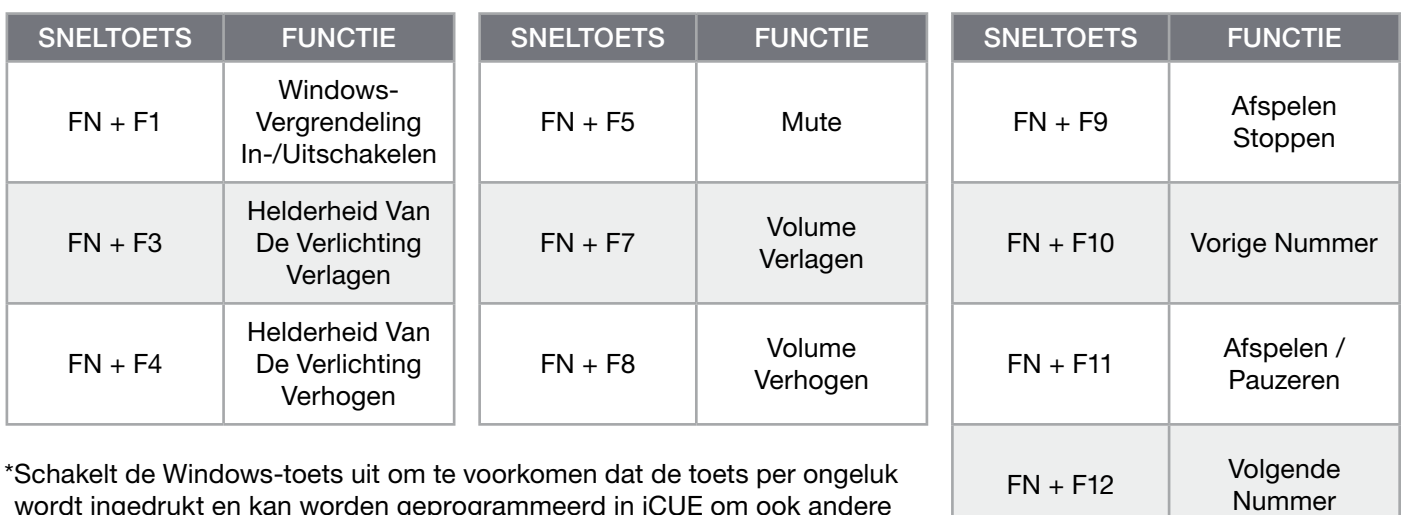

wordt ingedrukt en kan worden geprogrammeerd in iCUE om ook andere toetsen voor contextmenu's uit te schakelen.

#### RESETTEN NAAR FABRIEKSINSTELLINGEN

Als je het interne geheugen wilt wissen, moet de USB-kabel (E) van het toetsenbord aan het systeem zijn gekoppeld. Druk de ESC-toets in en laat die na twee seconden los. Het toetsenbord wordt dan normaal ingeschakeld en teruggezet naar de fabrieksinstellingen.

#### **DANSK**

#### <span id="page-11-0"></span>LÆR DIT TASTATUR AT KENDE

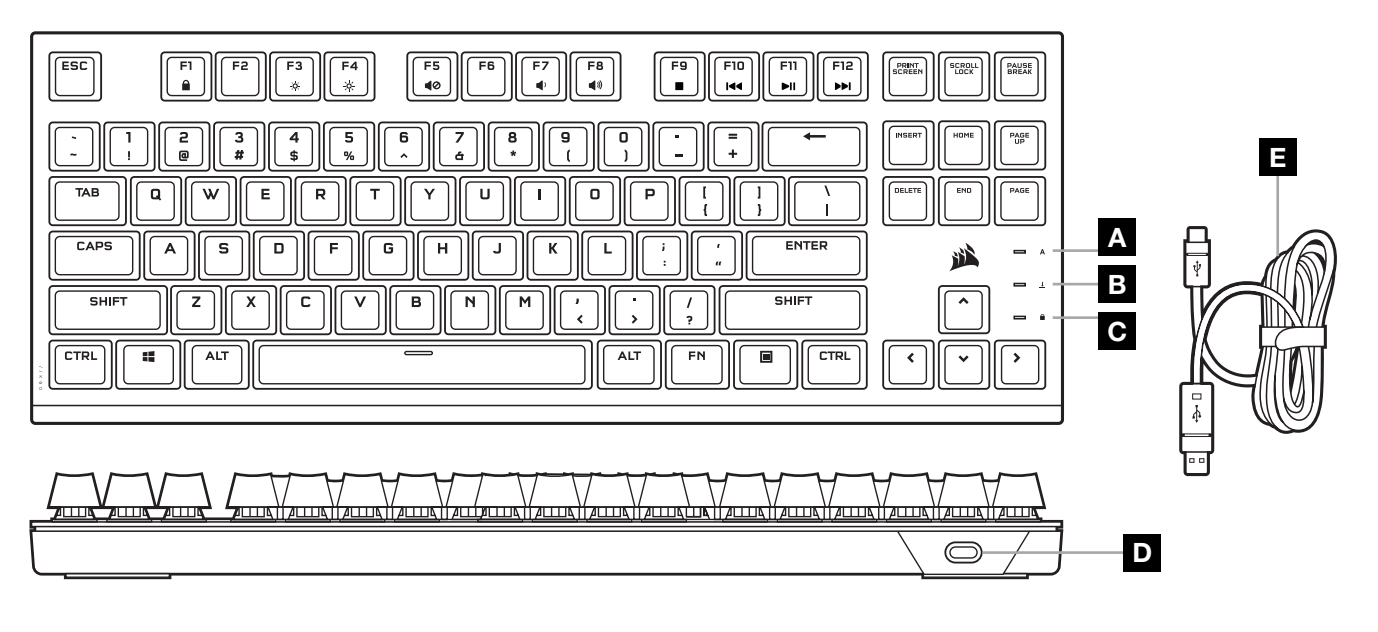

- A INDIKATOR FOR CAPS LOCK
- **B** INDIKATOR FOR SCROLL LOCK
- C INDIKATOR FOR WIN LOCK
- D USB TYPE-C-PORT
- E AFTAGELIGT USB TYPE-C TIL TYPE-A-KABEL

## KONFIGURATION AF TASTATURET

Slut det aftagelige USB-kabel (E) til tastaturets USB Type-C-port (D) og til en ledig USB 3.0 eller bedre Type-A-port på din Windows-pc, Apple Mac eller Microsoft Xbox One.\*

[\\*corsair.com/xbox-support](http://www.corsair.com/xbox-support)

#### SOFTWARETILSTAND

Når iCUE kører, fungerer tastaturet i softwaretilstand og styres af iCUE.

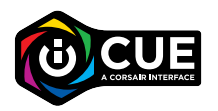

Installer iCUE på en Windows-pc eller Apple Mac for at forbinde alle dine CORSAIR iCUE-kompatible produkter i en enkelt grænseflade, som giver dig komplet kontrol over alt fra belysning til kraftfulde makroer. Download iCUE fra [corsair.com/downloads](https://www.corsair.com/us/en/downloads).

Når du spiller iCUE-integrerede spil, reagerer RGB-belysningen dynamisk på handlinger og begivenheder i spillet i realtid. Få mere at vide på [corsair.com/icue](www.corsair.com/icue).

#### INDBYGGET BELYSNING

Tastaturets belysningseffekter kan styres via de indbyggede genveje nedenfor, når iCUE ikke kører, eller når tastaturet er forbundet til en enhed, der ikke understøtter iCUE.

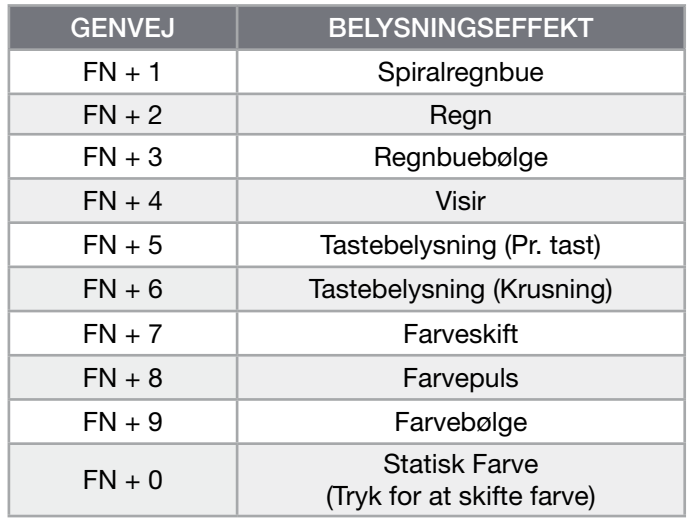

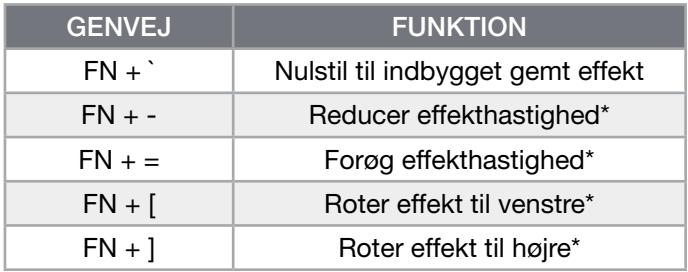

\*Funktioner understøttet ved valgte effekter.

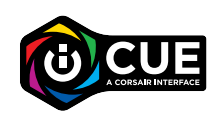

Med iCUE kan du programmere levende og dynamiske brugerdefinerede belysningseffekter i flere lag.

#### GENVEJE TIL FUNKTIONER

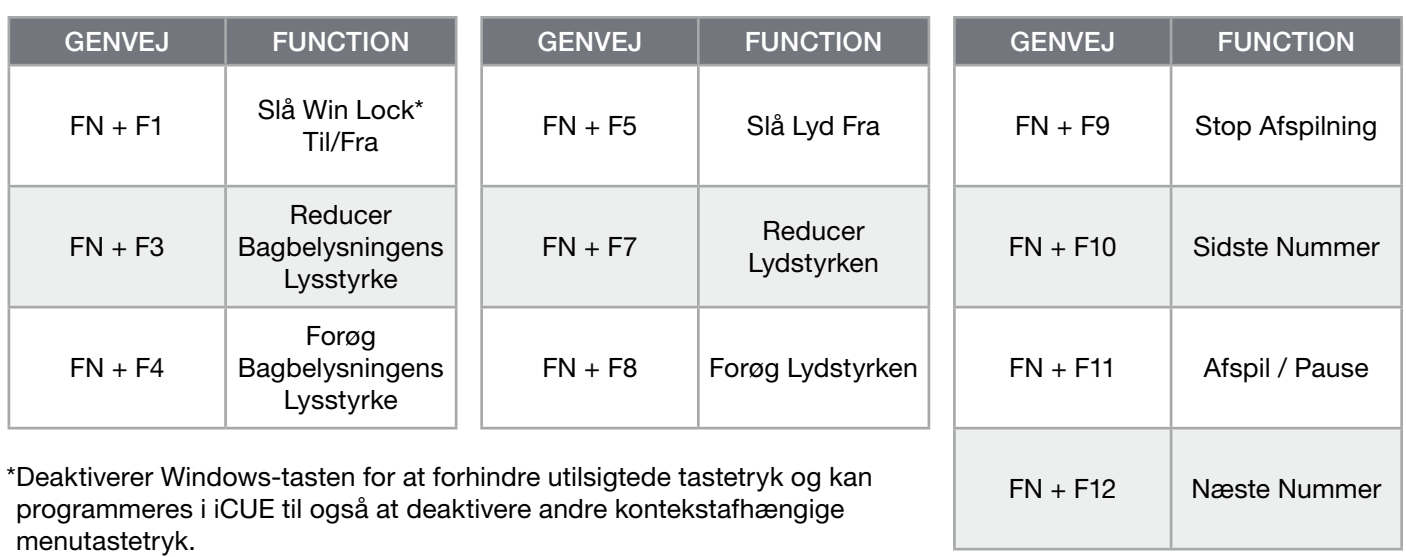

#### FABRIKSNULSTILLING

Hvis du vil rydde den indbyggede hukommelse, skal du holde ESC-tasten nede, mens du slutter USB-kablet (E) til systemet, og du skal derefter slippe ESC-tasten efter to sekunder. Tastaturet tændes derefter som normalt og nulstilles til fabriksindstillingerne.

#### SUOMI

# <span id="page-13-0"></span>TUTUSTU NÄPPÄIMISTÖÖSI

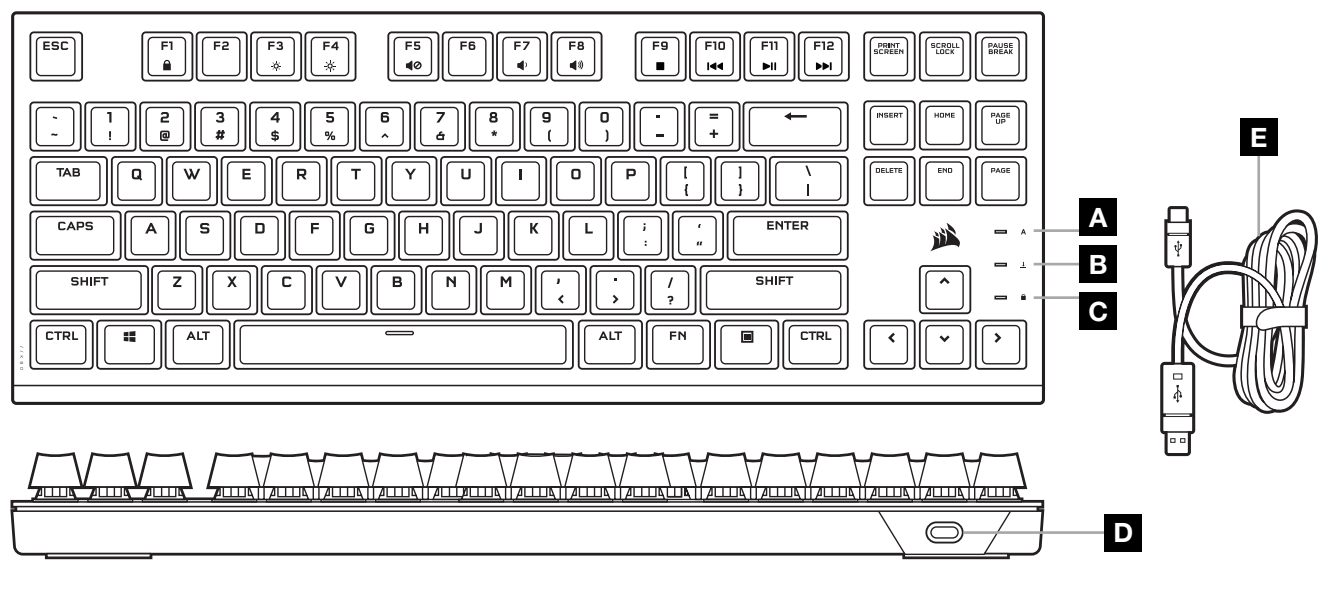

- A ISOJEN KIRJAINTEN ILMAISIN
- **B** VIERITYSLUKITUKSEN MERKKIVALO
- C WINDOWSIN LUKITUKSEN ILMAISIN
- D USB-C-LIITÄNTÄ
- E IRROTETTAVA USB-C-A-KAAPELI

# NÄPPÄIMISTÖN VALMISTELU

Liitä irrotettava USB-kaapeli (E) näppäimistön USB-C-liitäntään (D) ja vapaaseen USB 3.0- tai parempaan A-tyyppiseen liitäntään Windows® PC- tai Apple Mac® -tietokoneessa tai Microsoft Xbox -konsolissa.\*

[\\*corsair.com/xbox-support](http://www.corsair.com/xbox-support)

#### OHJELMISTOTILA

iCUE on käynnissä ja näppäimistö toimii ohjelmistotilassa iCUE-ohjauksessa.

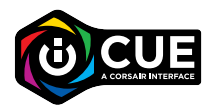

Asenna iCUE Windows- tai Apple Mac -tietokoneeseen yhdistääksesi kaikki CORSAIR iCUE -yhteensopivat tuotteet keskitettyyn ohjaimeen, jolla voit ohjata kaikkia ominaisuuksia valaisusta tehokkaisiin makroihin. Lataa iCUE osoitteesta [corsair.com/downloads](https://www.corsair.com/us/en/downloads).

Kun pelaat iCUE-integroituja pelejä, RGB-valaistus reagoi dynaamisesti pelin tapahtumiin ja toimintaan reaaliajassa. Lue lisää osoitteessa [corsair.com/icue](www.corsair.com/icue).

# SISÄINEN VALAISTUS

Näppäimistön valaistustehosteita voidaan ohjata alla olevilla pikanäppäimillä, kun iCUE ei ole käynnissä tai näppäimistö on yhdistetty laitteeseen, joka ei ole iCUE-yhteensopiva.

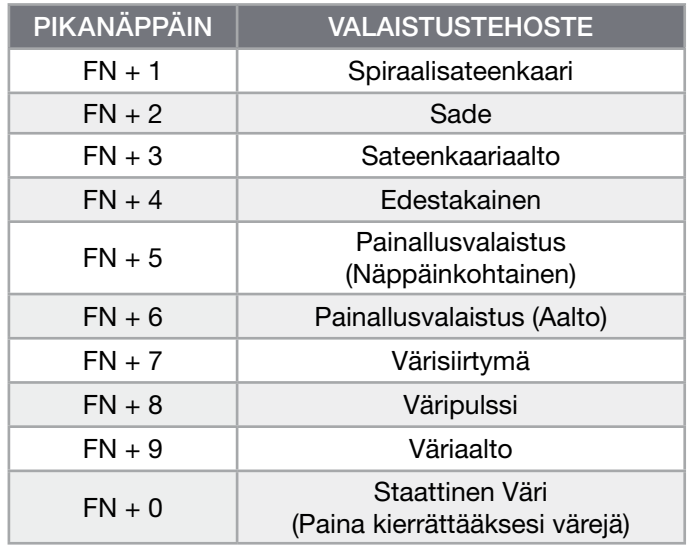

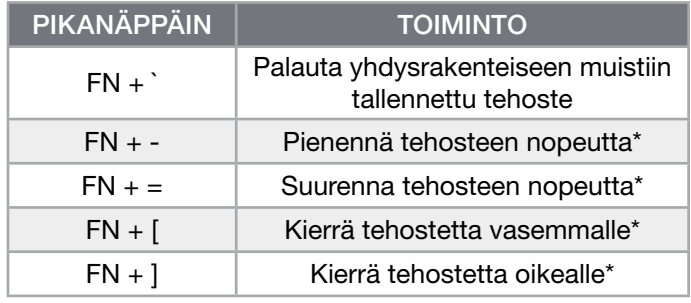

\*Valituissa tehosteissa tuetut toiminnot.

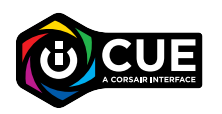

iCUE-järjestelmän avulla voit ohjelmoida mukautettuja värikylläisiä ja dynaamisia, monikerroksisia valotehosteita.

# TOIMINTOPIKANÄPPÄIMET

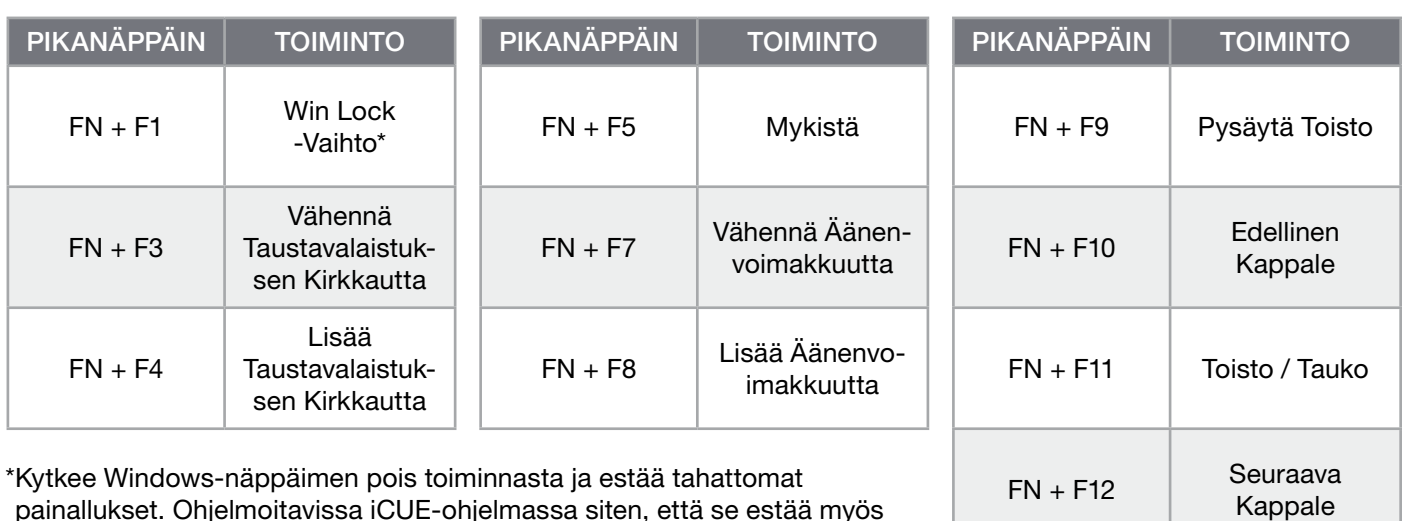

painallukset. Ohjelmoitavissa iCUE-ohjelmassa siten, että se estää myös muut tilannekohtaisten valikoiden näppäinpainallukset.

## TEHDASASETUSTEN PALAUTUS

Tyhjennä sisäinen muisti painamalla ESC-näppäintä yhtäjaksoisesti samalla, kun liität näppäimistön USB-kaapelin (E) järjestelmääsi, ja vapauta ESC-näppäin kahden sekunnin kuluttua. Tämän jälkeen näppäimistön virta kytkeytyy normaalisti ja tehdasasetukset palautetaan.

#### **SVENSKA**

# <span id="page-15-0"></span>LÄR KÄNNA DITT TANGENTBORD

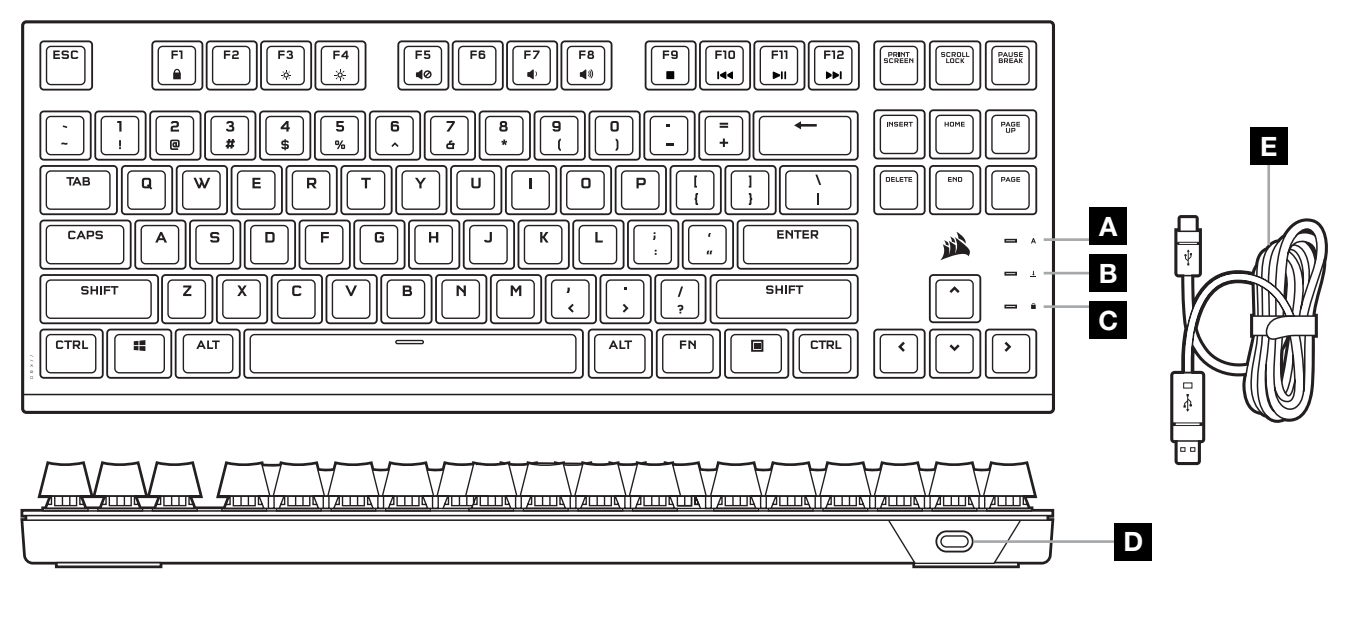

- A INDIKATOR FÖR CAPS LOCK
- B INDIKATOR FÖR SCROLL LOCK
- C INDIKATOR FÖR WIN LOCK
- D USB TYPE-C-PORT
- E LÖSTAGBAR USB TYPE-C- TILL TYPE-A-KABEL

## KONFIGURERA DITT TANGENTBORD

Anslut den löstagbara USB-kabeln (E) till tangentbordets USB-port av Type-C (D) och till en USB-port av Type-A (3.0 eller bättre) på din Windows®-dator, Mac® eller Microsoft Xbox.\*

[\\*corsair.com/xbox-support](http://www.corsair.com/xbox-support)

## PROGRAMVARULÄGE

När iCUE körs är tangentbordet i programvaruläge och styrs av iCUE.

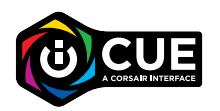

Installera iCUE på en Windows- eller Mac-dator för att ansluta alla CORSAIR iCUEkompatibla produkter i ett och samma gränssnitt, så får du fullständig kontroll över allt från belysning till kraftfulla makron. Ladda ner iCUE från [corsair.com/downloads](https://www.corsair.com/us/en/downloads).

När du spelar iCUE-integrerade spel reagerar och synkroniserar din RGB-belysning med vad som händer på skärmen i realtid. Läs mer på [corsair.com/icue](www.corsair.com/icue).

# INTEGRERAD BELYSNING

Du kan styra tangentbordets belysningseffekter med de integrerade genvägarna nedan när iCUE inte körs eller om tangentbordet är anslutet till en enhet som inte stöder iCUE.

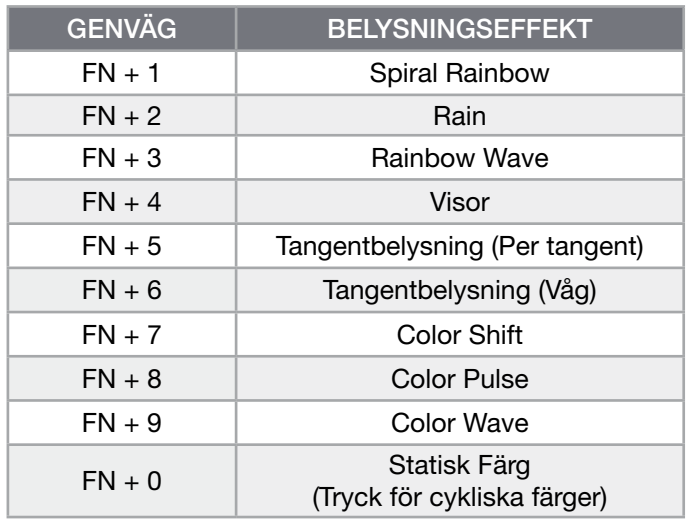

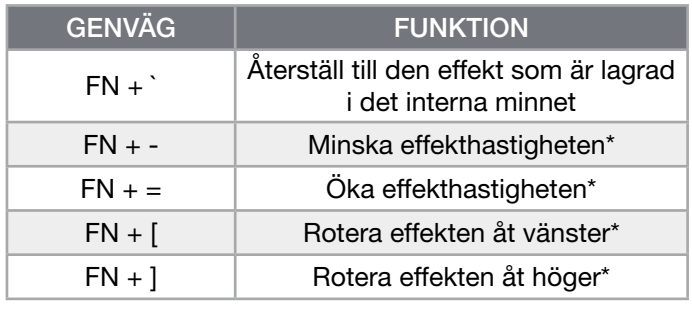

\*Funktionerna stöds för vissa effekter.

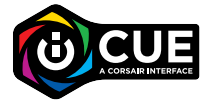

Med iCUE kan du programmera levande, dynamiska och anpassade belysningseffekter.

FN + F12 Nästa Spår

# GENVÄGAR

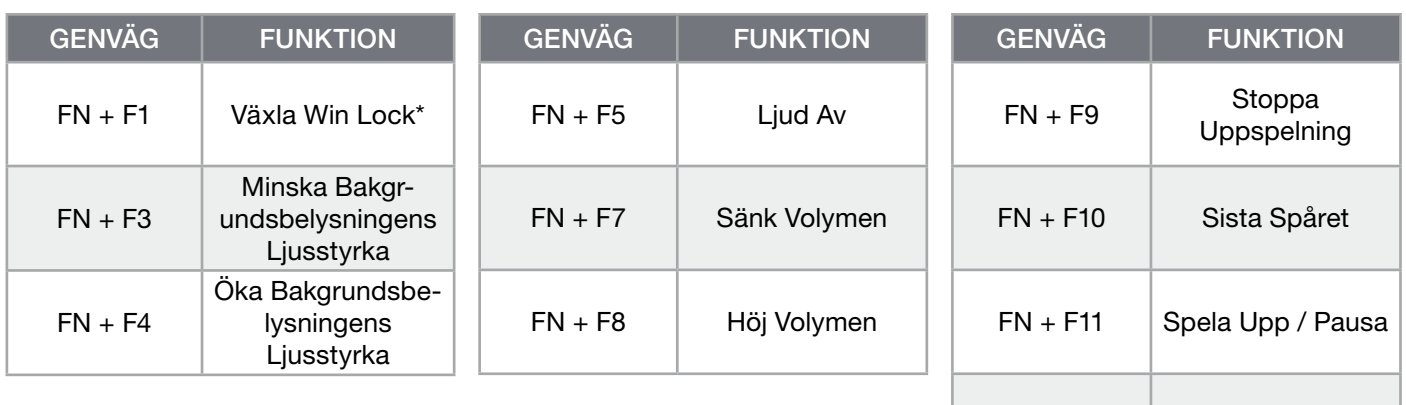

\*Inaktiverar Windows-tangenten för att undvika att du trycker på den av misstag. Med iCUE kan även andra menytangenter inaktiveras.

# FABRIKSÅTERSTÄLLNING

För att rensa det integrerade minnet håller du nere ESC-tangenten och sätter i USB-kabeln (E) från tangentbordet till din enhet. Därefter släpper du ESC-knappen efter två sekunder. Tangentbordet startar därefter som vanligt och har återställts till fabriksinställningarna.

#### **NORSK**

#### <span id="page-17-0"></span>BLI KJENT MED TASTATURET

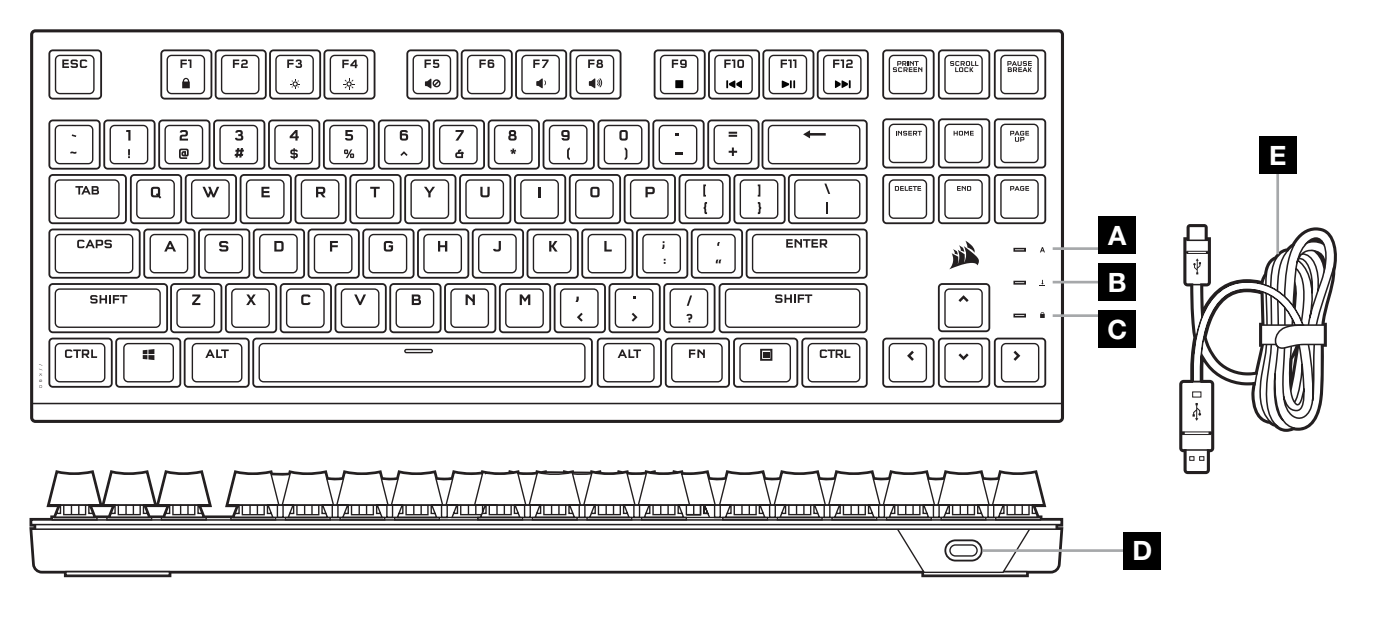

- A INDIKATOR FOR CAPS LOCK
- **B** INDIKATOR FOR SCROLL LOCK
- C INDIKATOR FOR WIN LOCK
- D USB-C-PORT
- E AVTAKBAR USB-C-TIL-USB-A-KABEL

## GJØRE TASTATURET KLART TIL BRUK

Koble den avtakbare USB-kabelen (E) til tastaturets USB-C-port (D) og til en ledig USB 3.0-port eller helst en USB-A-port på en Windows®-PC, Apple Mac® eller Microsoft Xbox.\*

[\\*corsair.com/xbox-support](http://www.corsair.com/xbox-support)

#### PROGRAMVAREMODUS

Når iCUE kjører, er tastaturet i programvaremodus og blir kontrollert av iCUE.

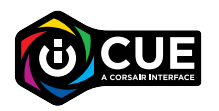

Installer iCUE på en Windows PC eller Apple Mac for å koble til alle produkter som er kompatible med CORSAIR iCUE, i et enkelt grensesnitt. Slik får du komplett kontroll over alt fra belysning til kraftige makroer. Last ned iCUE fra [corsair.com/downloads](https://www.corsair.com/us/en/downloads).

Når du spiller iCUE-integrerte spill, reagerer RGB-belysningen dynamisk til det som skjer i spillet og handlinger i sanntid. Lær mer på [corsair.com/icue](www.corsair.com/icue).

#### INNEBYGD BELYSNING

Tastaturets belysningseffekter kan kontrolleres via de innebygde snarveiene når iCUE ikke kjører eller tastaturet er koblet til en enhet som ikke støtter iCUE.

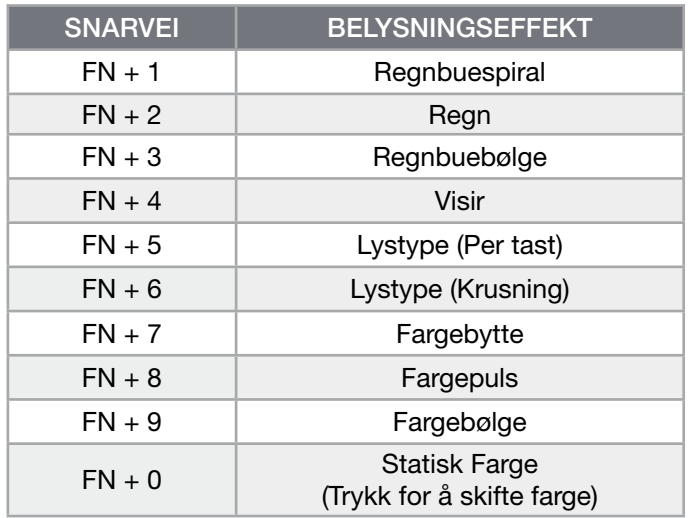

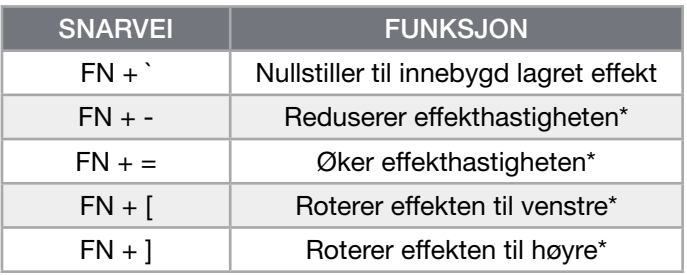

\*Funksjoner støttet på valgte effekter.

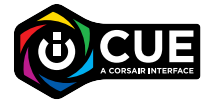

Med iCUE kan du programmere livfulle og dynamiske tilpassede, flerlags belysningseffekter.

#### FUNKSJONSSNARVEIER

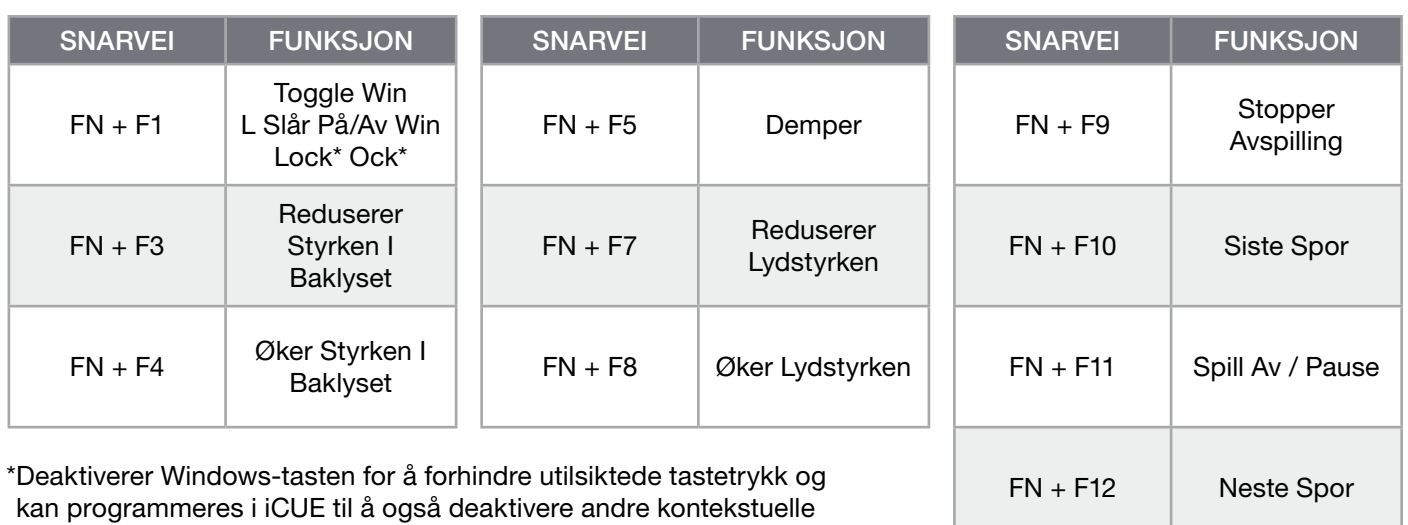

FABRIKKINNSTILLING

menytastetrykk.

Du sletter det innebygde minnet ved å holde nede ESC-tasten mens du kobler USB-kabelen (E) fra tastaturet til systemet, og deretter slippe ESC-tasten etter to sekunder. Tastaturet slås på igjen som normalt og er tilbakestilt til fabrikkinnstillingene.

#### ITALIANO

#### <span id="page-19-0"></span>SCOPRI LA TUA TASTIERA

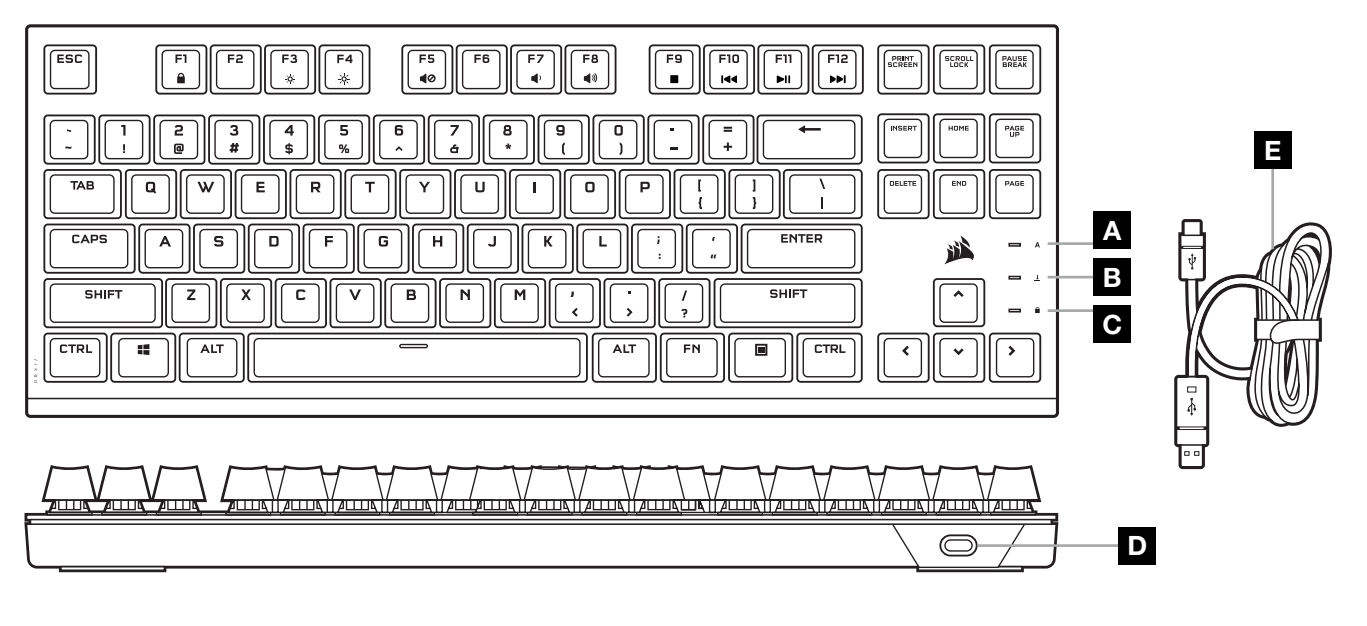

- A INDICATORE BLOC MAIUSC
- **B** INDICATORE BLOC SCORR
- C INDICATORE DI BLOCCO WIN
- D PORTA USB TYPE-C
- E CAVO USB RIMOVIBILE DA TYPE-C A TYPE-A

#### CONFIGURAZIONE DELLA TASTIERA

Collega il cavo USB rimovibile (E) alla porta USB-C della tastiera (D) e a una porta USB 3.0 o, se possibile, a una porta USB-A disponibile sul tuo PC Windows®, Mac® Apple o sulla tua Microsoft Xbox.\*

[\\*corsair.com/xbox-support](http://www.corsair.com/xbox-support)

#### MODALITÀ SOFTWARE

Quando iCUE è in esecuzione, la tastiera funziona in modalità software ed è controllata da iCUE.

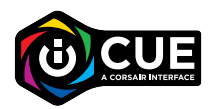

Installa iCUE su un PC Windows o Apple Mac per collegare tutti i prodotti CORSAIR iCUE compatibili tramite un'unica interfaccia, per un controllo completo dall'illuminazione alle potenti macro. Scarica iCUE da [corsair.com/downloads](https://www.corsair.com/us/en/downloads).

Durante la riproduzione di titoli che supportano l'integrazione iCUE, l'illuminazione RGB reagisce dinamicamente e in tempo reale alle azioni e agli eventi di gioco. Scopri di più su [corsair.com/icue](www.corsair.com/icue).

## ILLUMINAZIONE INTEGRATA

Gli effetti di illuminazione della tastiera possono essere controllati tramite i tasti di scelta rapida integrati, indicati di seguito, quando iCUE non è in esecuzione o la tastiera è collegata a un dispositivo che non supporta iCUE.

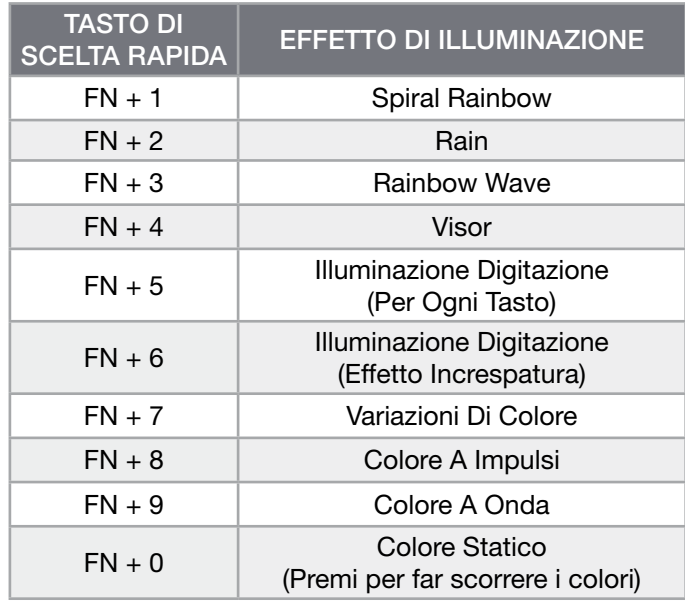

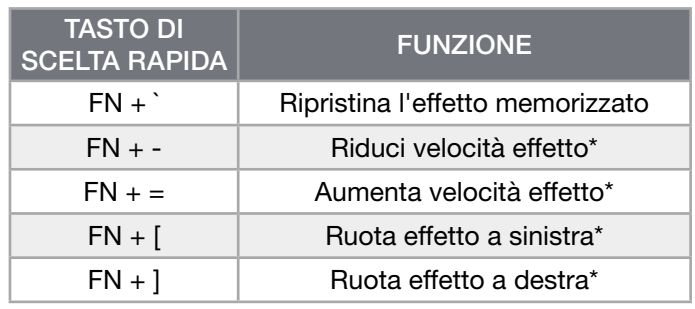

\*Funzioni supportate su effetti selezionati.

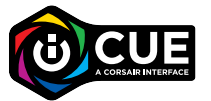

Con iCUE puoi programmare effetti di illuminazione dinamici, vivaci, personalizzati e multilivello.

#### TASTI DI SCELTA RAPIDA

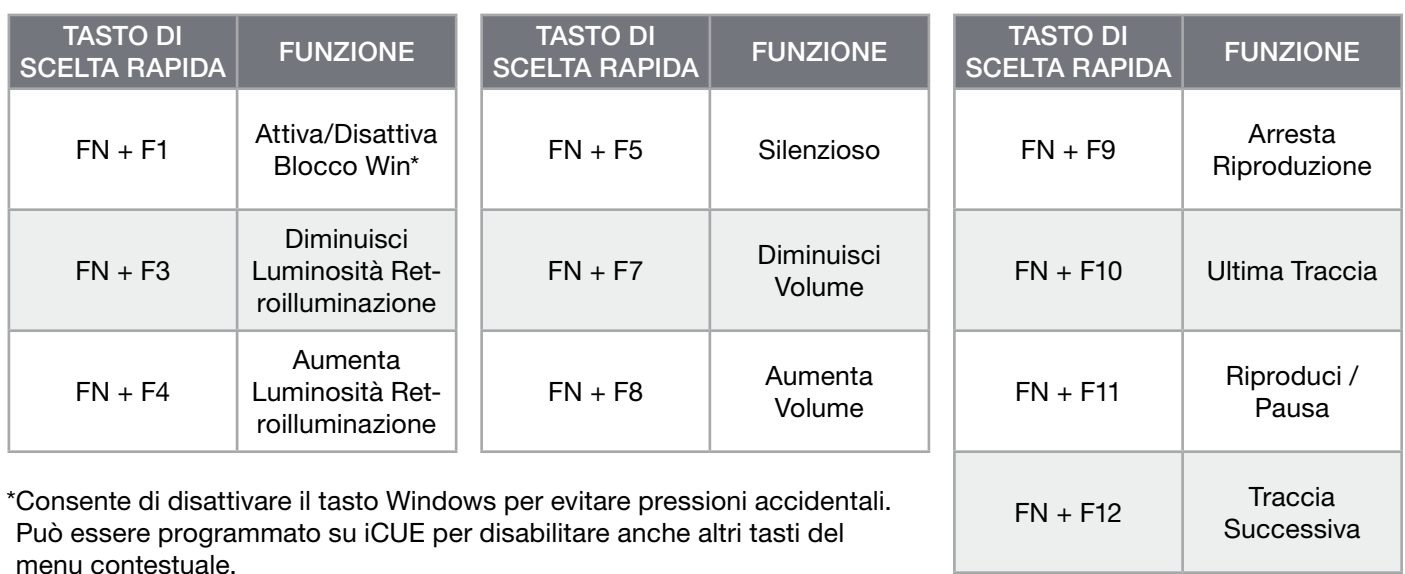

#### RIPRISTINO IMPOSTAZIONI PREDEFINITE

Per rimuovere i dati dalla memoria integrata, tieni premuto il tasto ESC e collega il cavo USB (E) della tastiera al sistema, quindi rilascialo dopo due secondi. La tastiera si accenderà normalmente e sarà ripristinata alle impostazioni predefinite.

#### ESPAÑOL (EURO)

#### <span id="page-21-0"></span>CONOZCA SU TECLADO

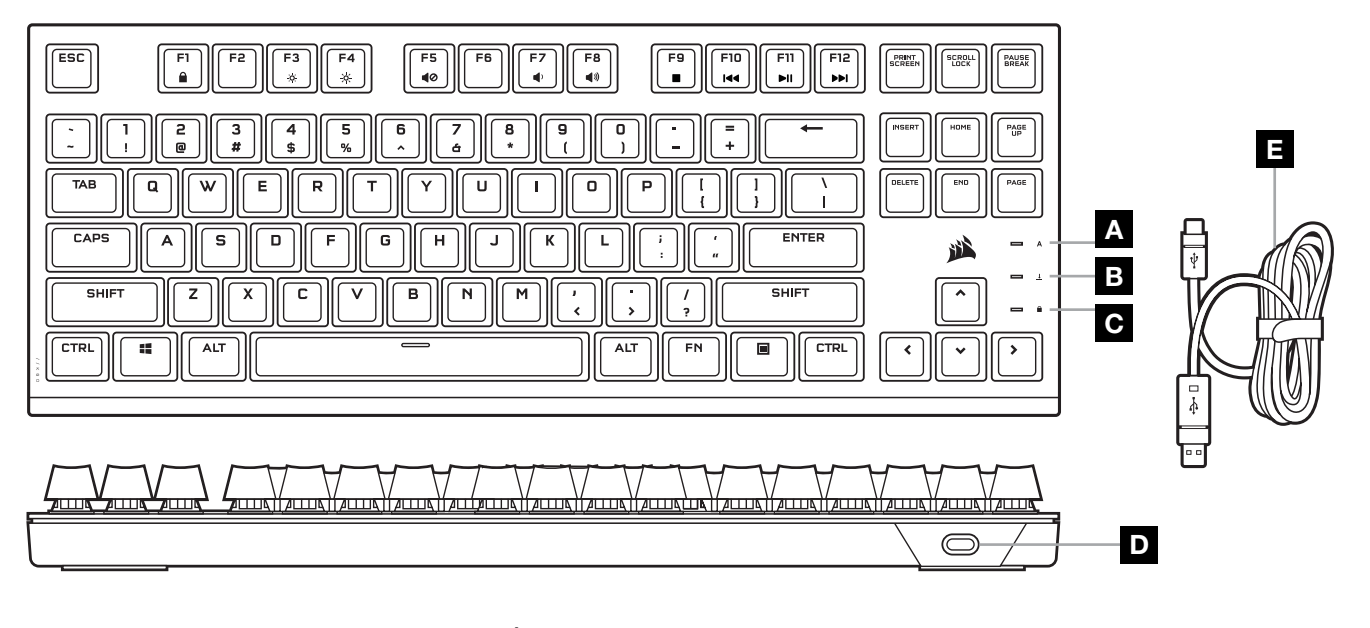

- A INDICADOR DE BLOQUEO DE MAYÚSCULAS
- B INDICADOR DE BLOQUEO DE DESPLAZAMIENTOR
- D PUERTO USB TIPO C
	- E CABLE USB TIPO C A TIPO A EXTRAÍBLE
- 

C INDICADOR DE BLOQUEO DE WINDOWS

# INSTALACIÓN DEL TECLADO

Conecte el cable USB extraíble (E) al puerto USB Type-C del teclado (D) y a un puerto USB Type-A 3.0 o superior disponible en su PC Windows®, Apple Mac® o Microsoft Xbox.\*

[\\*corsair.com/xbox-support](http://www.corsair.com/xbox-support)

#### MODO SOFTWARE

Cuando se ejecuta iCUE, el teclado funciona en modo de software y es controlado por iCUE.

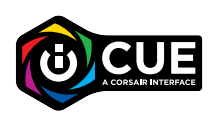

Instale iCUE en un ordenador Windows PC o Apple Mac para conectar todos los productos compatibles con CORSAIR iCUE en una única interfaz que le proporciona un control completo sobre todos los aspectos, desde la iluminación hasta potentes macros. Descargue iCUE de [corsair.com/downloads](https://www.corsair.com/us/en/downloads).

Al jugar a juegos con integración de iCUE, la iluminación RGB reacciona dinámicamente ante las acciones y eventos del juego en tiempo real. Si desea más información, visite [corsair.com/icue](www.corsair.com/icue).

# ILUMINACIÓN INTEGRADA

Cuando iCUE no se está ejecutando o cuando el teclado está conectado a un dispositivo que no es compatible con iCUE, los efectos de iluminación del teclado se pueden controlar a través de los atajos integrados siguientes.

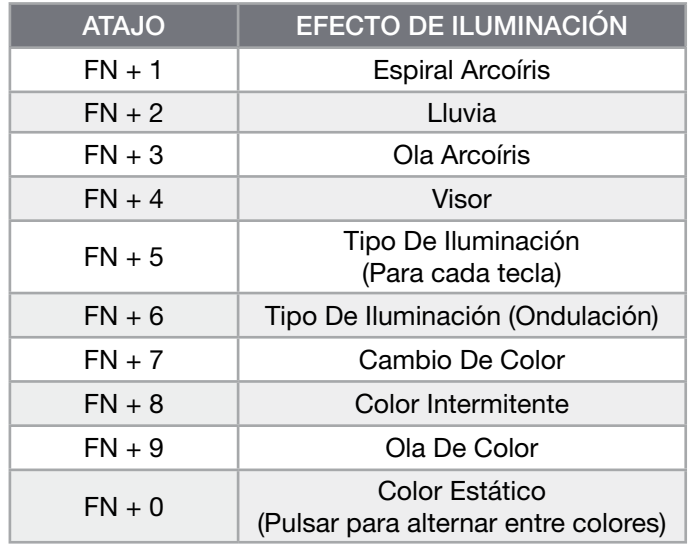

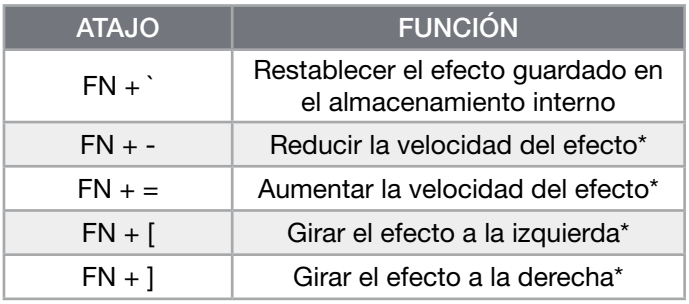

\*Funciones compatibles con determinados efectos.

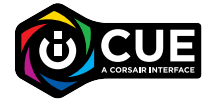

Con iCUE, puede programar efectos de iluminación multicapa, personalizados, ricos y dinámicos.

## ATAJOS DE FUNCIONES

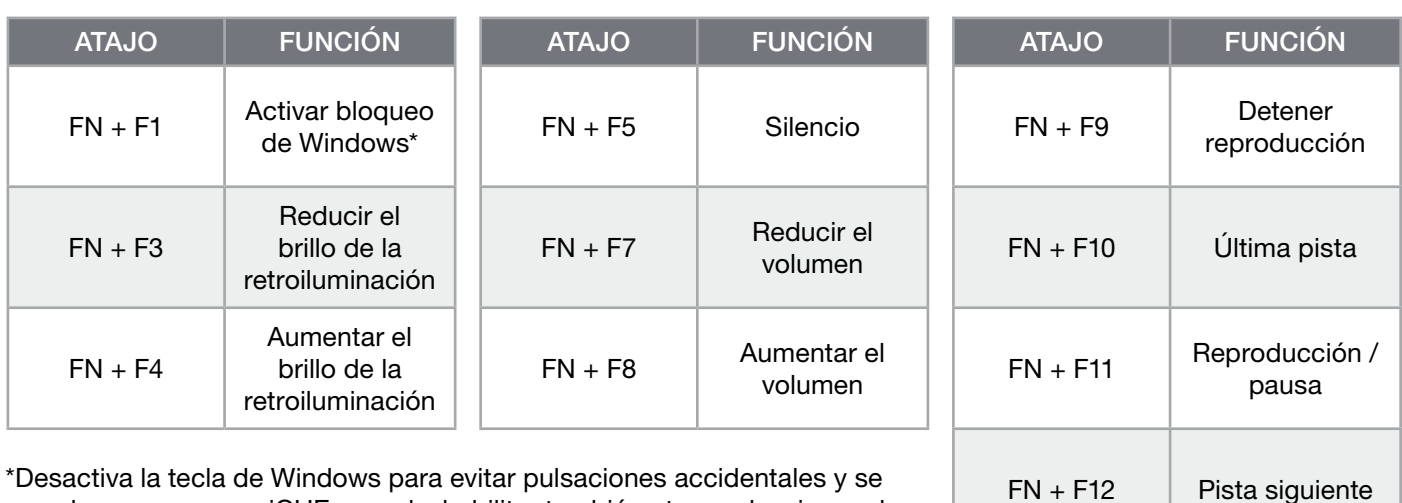

Desactiva la tecla de Windows para evitar pulsaciones accidentales y se puede programar en iCUE para deshabilitar también otras pulsaciones de teclas de menú contextual.

RESTABLECIMIENTO DE LA CONFIGURACIÓN PREDETERMINADA DE FÁBRICA

Para borrar la memoria interna, mantenga pulsada la tecla ESC mientras conecta el cable USB (E) del teclado al sistema. Suelte la tecla ESC pasados dos segundos. A continuación, el teclado se enciende con normalidad y con la configuración predeterminada de fábrica.

#### <span id="page-23-0"></span>CONOZCA SU TECLADO

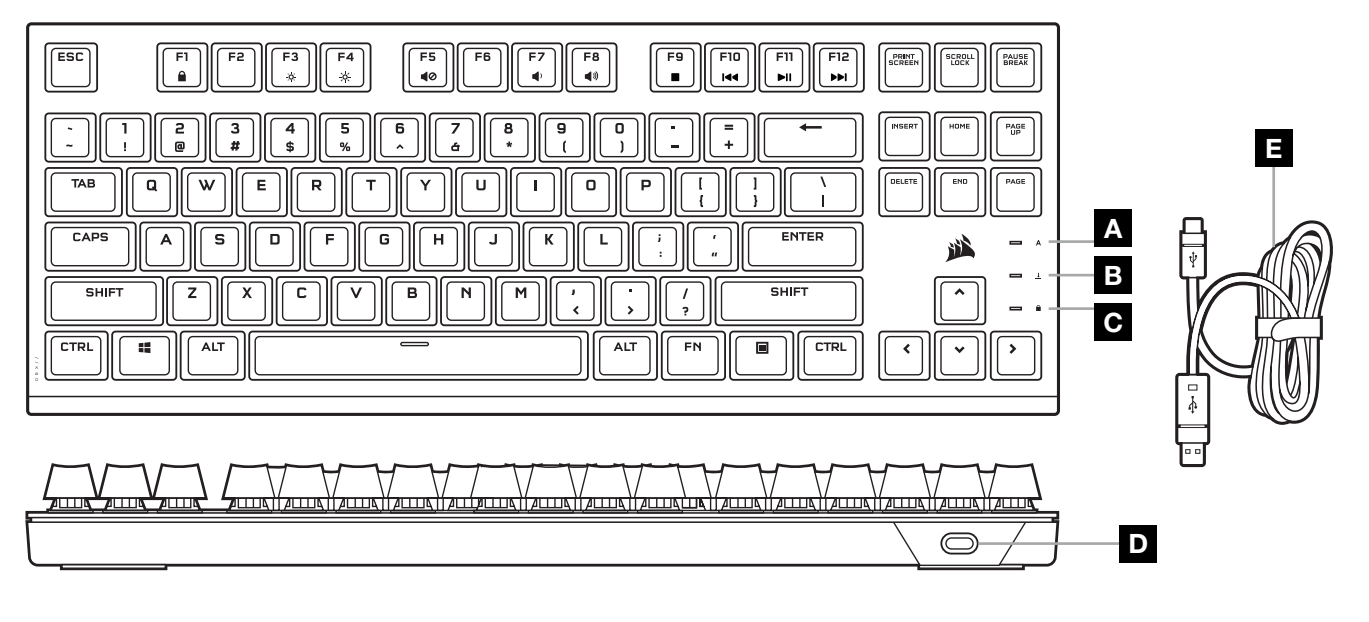

- A INDICADOR DE BLOQUEO DE MAYÚSCULAS
- B INDICADOR DE BLOQUEO DE DESPLAZAMIENTO
- D PUERTO USB TIPO C
- E CABLE DESMONTABLE USB TIPO C A TIPO A
- C INDICADOR DE BLOQUEO DE WINDOWS

## CONFIGURACIÓN DEL TECLADO

Conecte el cable USB desmontable (E) en el puerto USB tipo C del teclado (D) y en un puerto Tipo A USB 3.0 o superior en su PC con Windows®, Apple Mac® o Microsoft Xbox.\*

[\\*corsair.com/xbox-support](http://www.corsair.com/xbox-support)

#### MODO DE SOFTWARE

Cuando iCUE está en ejecución, el teclado opera en modo de software y lo controla iCUE.

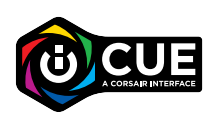

Instale el software iCUE en una PC con Windows o Apple Mac para conectar todos sus productos CORSAIR iCUE compatibles en una sola interfaz, lo que le otorgará un control total de todo, desde la iluminación hasta macros potentes. Puede descargar iCUE en [corsair.com/downloads](https://www.corsair.com/us/en/downloads).

Cuando inicie juegos que se integren con iCUE, la iluminación RGB reaccionará de forma dinámica a las acciones y los eventos del juego en tiempo real. Obtenga más información en [corsair.com/icue](www.corsair.com/icue).

# ILUMINACIÓN EN ALMACENAMIENTO INTERNO

Los efectos de iluminación del teclado pueden controlarse con los atajos integrados que se muestran a continuación cuando iCUE no está en ejecución o cuando el teclado está conectado a un dispositivo que no es compatible con iCUE.

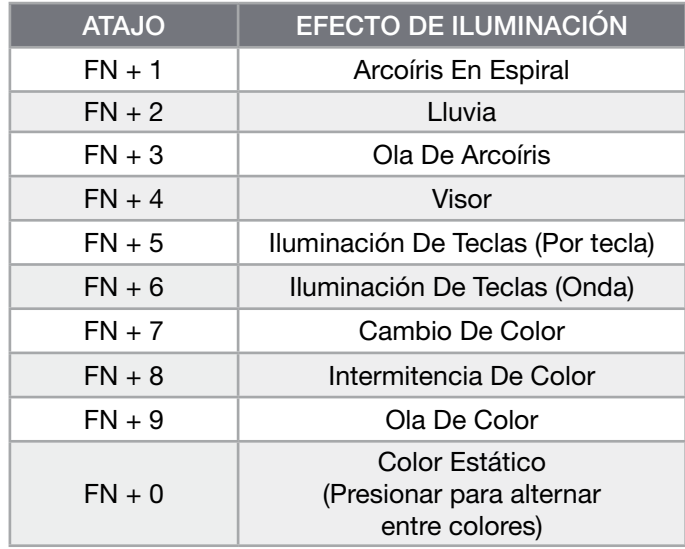

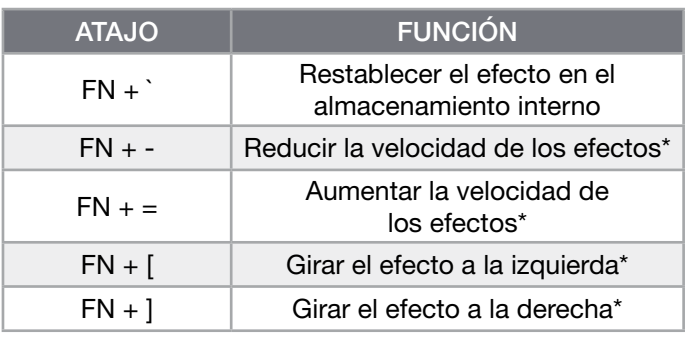

\*Funciones compatibles con determinados efectos.

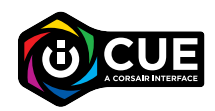

Con el software iCUE, puede programar efectos personalizados de iluminación vívida y dinámica de múltiples capas.

# ATAJOS DE FUNCIONES

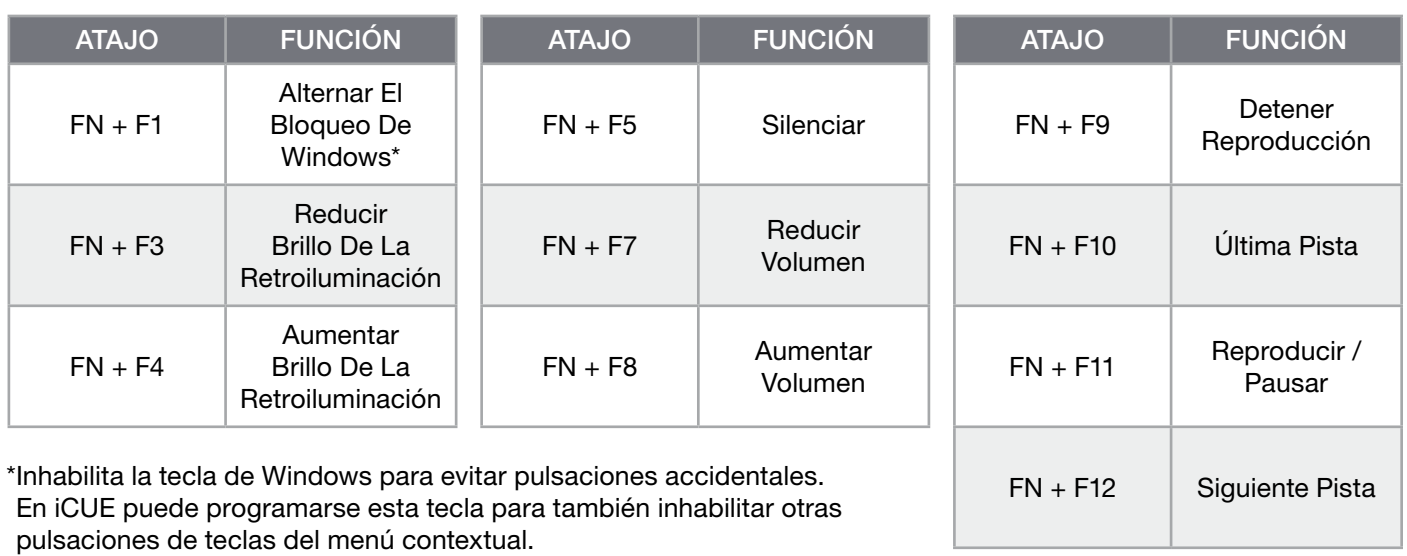

RESTABLECIMIENTO DE LOS VALORES DE FÁBRICA

Para borrar la memoria interna, mantenga presionada la tecla ESC mientras inserta el cable USB (E) del teclado a su sistema y, luego, suéltela después de dos segundos. El teclado se encenderá de forma normal y se restablecerán los valores de fábrica.

#### PORTUGUÊS (EURO)

#### <span id="page-25-0"></span>CONHECER O SEU TECLADO

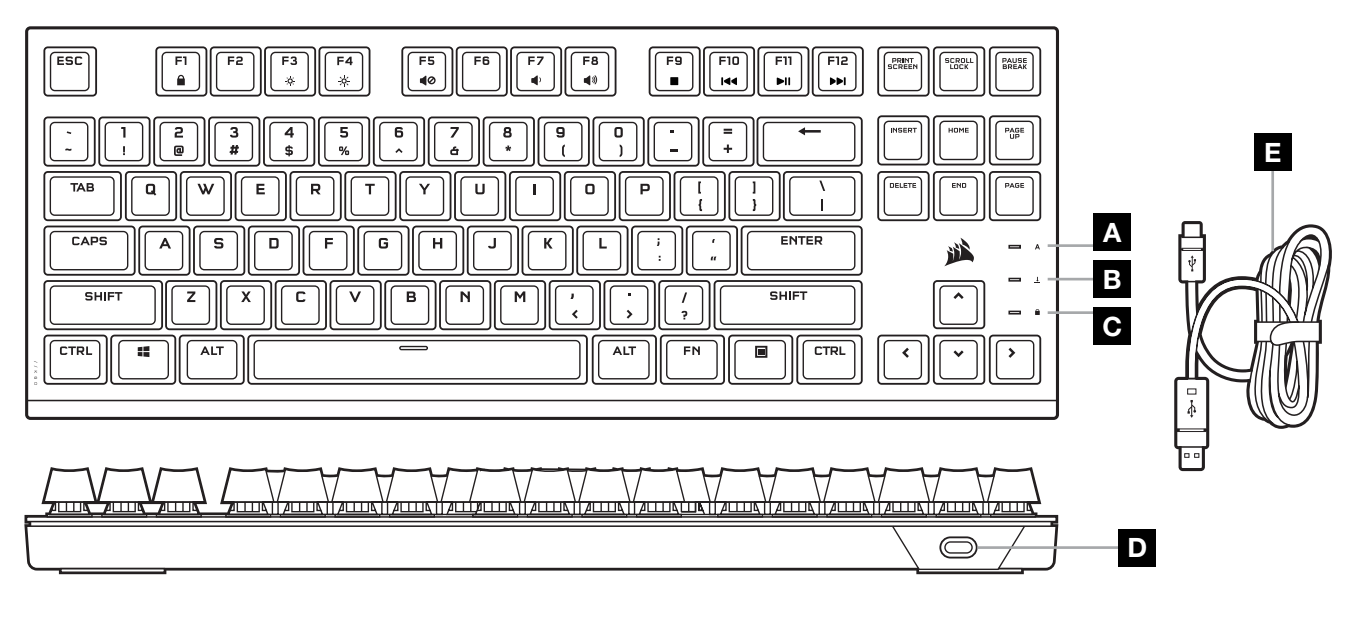

- A INDICADOR DE CAPS LOCK
- B INDICADOR DE SCROLL LOCK
- C INDICADOR DE WIN LOCK
- D PORTA USB TIPO C
- E CABO USB AMOVÍVEL TIPO C PARA A

## CONFIGURAR O SEU TECLADO

Ligue o cabo USB amovível (E) à porta USB Tipo C do teclado (D) e a uma porta USB 3.0 ou superior do tipo A no seu PC Windows®, Apple Mac® ou Microsoft Xbox.\*

[\\*corsair.com/xbox-support](http://www.corsair.com/xbox-support)

#### MODO DE SOFTWARE

Quando o iCUE estiver em execução, o teclado funciona no modo de software e é controlado pelo iCUE.

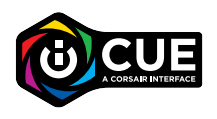

Instale o iCUE num PC Windows ou Apple Mac para estabelecer ligação a todos os seus produtos CORSAIR iCUE compatíveis em conjunto numa única interface, concedendo-lhe total controlo de todos os aspetos, desde iluminação a macros poderosas. Transfira o iCUE através de [corsair.com/downloads](https://www.corsair.com/us/en/downloads).

Ao jogar jogos com iCUE integrado, a iluminação RGB reage de modo dinâmico às ações no jogo e aos eventos em tempo real. Saiba mais em [corsair.com/icue](www.corsair.com/icue).

# ILUMINAÇÃO INTERNA

Quando o iCUE não estiver a ser executado ou o teclado estiver ligado a um dispositivo que não suporte o iCUE, é possível controlar os efeitos de iluminação do teclado através dos atalhos integrados abaixo.

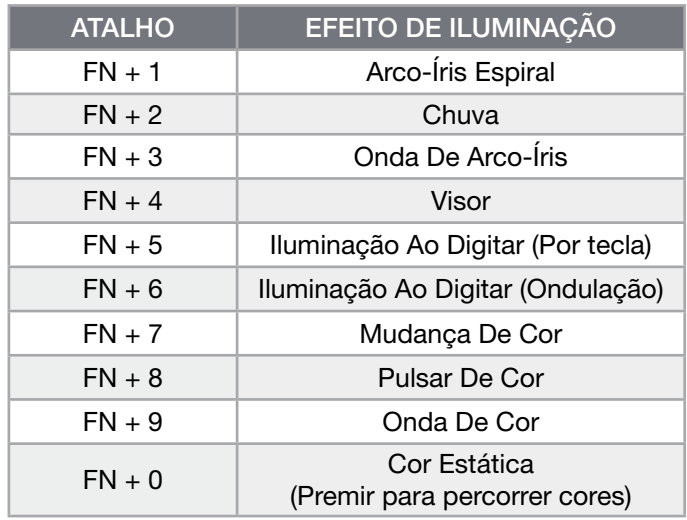

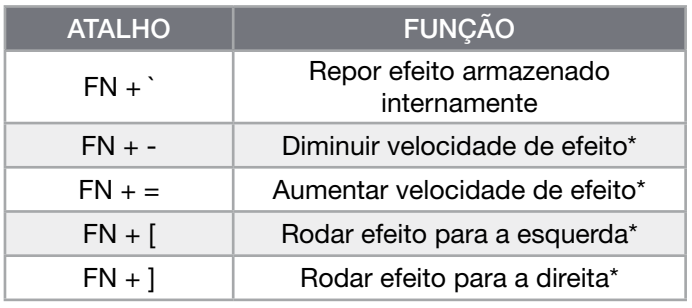

\*Funções suportadas em efeitos selecionados.

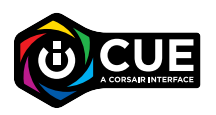

Com o iCUE, pode programar efeitos de iluminação de várias camadas personalizados, intensos e dinâmicos.

# ATALHOS DE FUNÇÕES

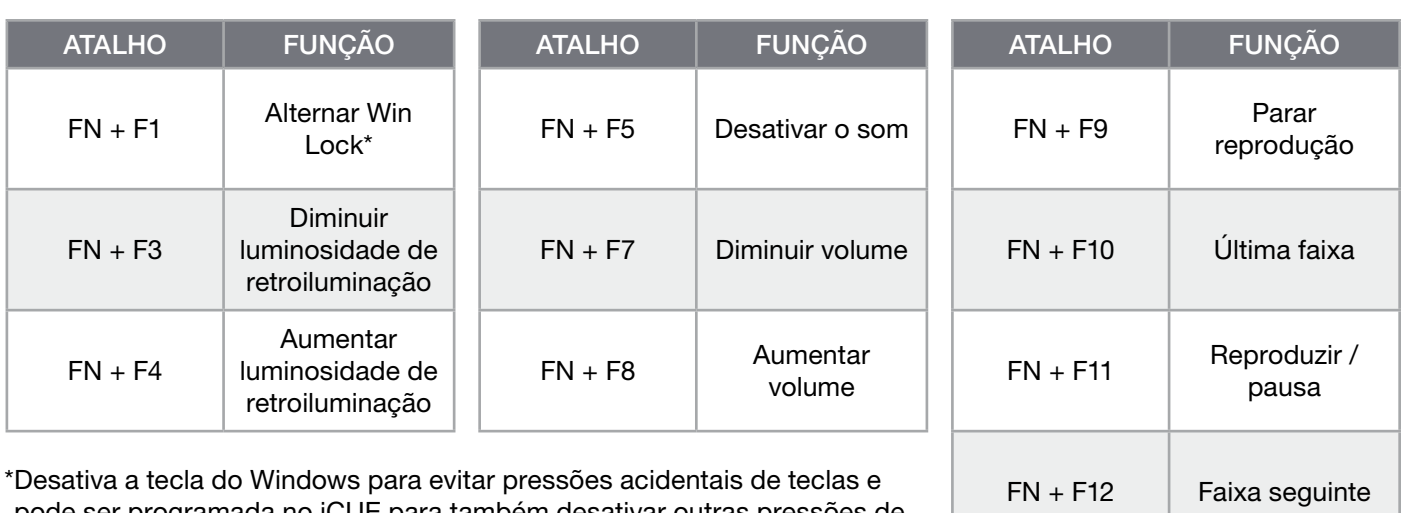

pode ser programada no iCUE para também desativar outras pressões de teclas do menu contextual.

## FACTORY RESET

To clear the onboard memory, hold the ESC key while plugging in the USB cable (E) from the keyboard to your system, then release the ESC key after two seconds. The keyboard will then power on normally and be reset to factory defaults.

# <span id="page-27-0"></span>CONHEÇA O TECLADO

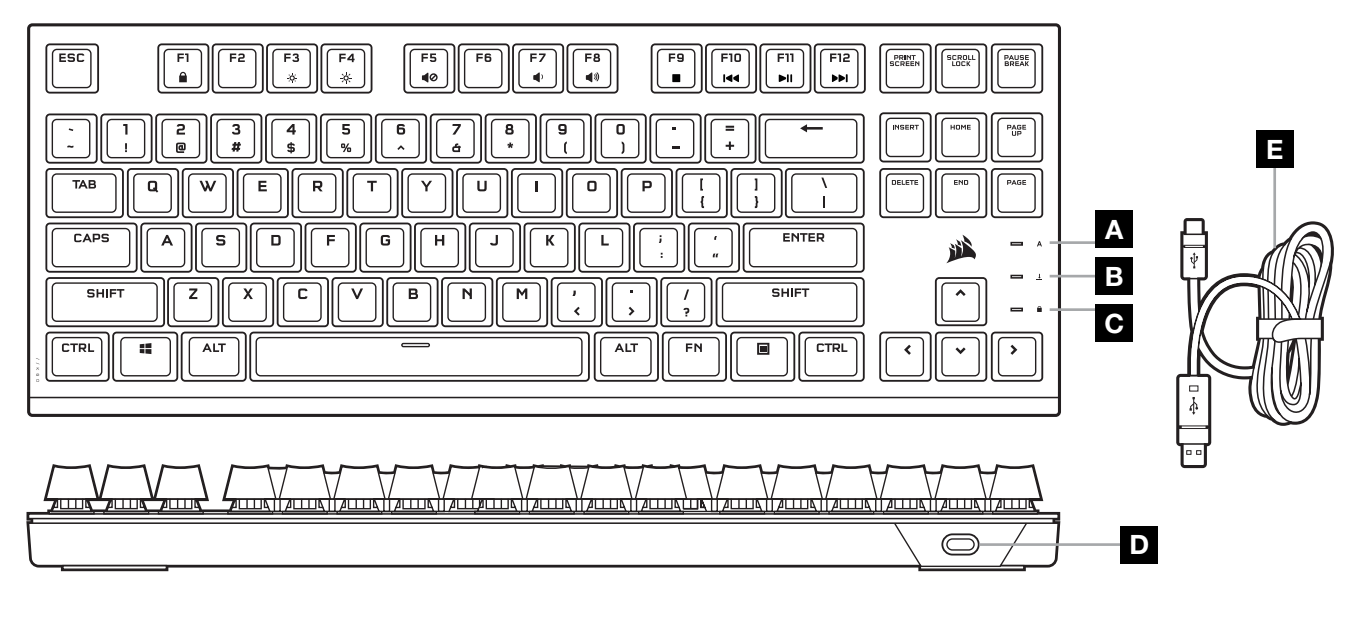

- A INDICADOR DA TECLA CAPS LOCK
- B INDICADOR DA TECLA SCROLL LOCK
- C INDICADOR DA TECLA WIN LOCK
- D PORTA USB TIPO C
- E CABO REMOVÍVEL USB TIPO C PARA TIPO A

# CONFIGURAÇÃO DO TECLADO

Conecte o cabo USB removível (E) a uma porta USB tipo C do teclado (D) e a uma porta disponível USB 3.0 ou superior tipo A em seu PC Windows®, Apple Mac® ou Microsoft Xbox.\*

[\\*corsair.com/xbox-support](http://www.corsair.com/xbox-support)

#### MODO DE SOFTWARE

Quando o iCUE estiver sendo executado, o teclado opera em modo de software e é controlado pelo iCUE.

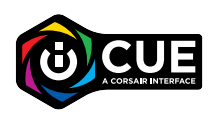

Instale o iCUE em um PC Windows ou Apple Mac para conectar todos os seus produtos compatíveis com o CORSAIR iCUE, unindo-os em uma só interface e obtendo controle total sobre tudo, desde a iluminação até as poderosas macros. Baixe o iCUE em [corsair.com/downloads](https://www.corsair.com/us/en/downloads).

Ao jogar jogos com integração com o iCUE, sua iluminação RGB reage dinamicamente às ações e aos eventos do jogo em tempo real. Saiba mais em [corsair.com/icue](www.corsair.com/icue).

# ILUMINAÇÃO INTERNA

Os efeitos de iluminação do teclado podem ser controlados pelos atalhos internos abaixo quando o iCUE não estiver sendo executado ou se o teclado estiver conectado a um dispositivo que não é compatível com o iCUE.

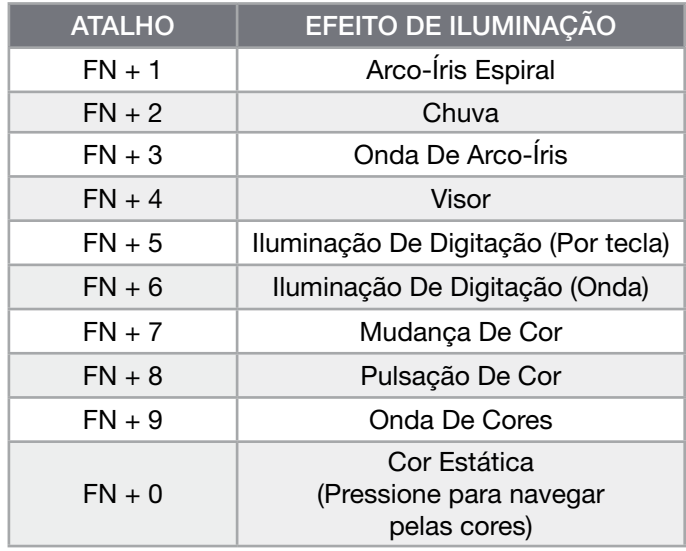

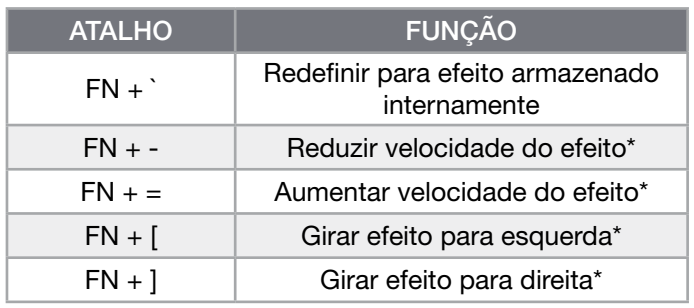

\*Funções compatíveis com efeitos selecionados.

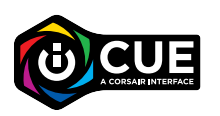

Com o iCUE, você pode programar efeitos de iluminação vívidos, dinâmicos e personalizados em camadas múltiplas.

# ATALHOS DE FUNÇÕES

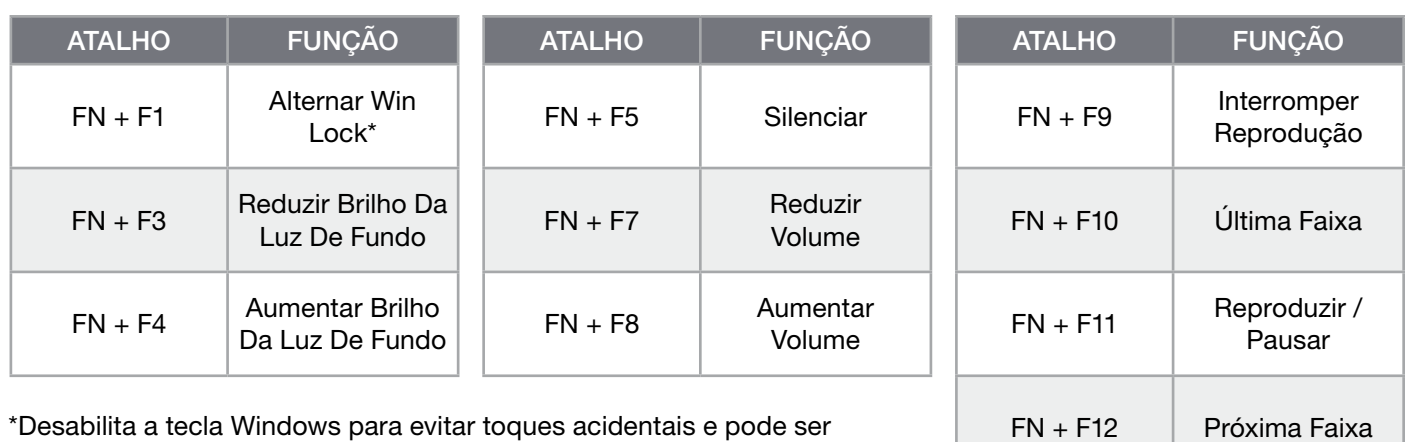

\*Desabilita a tecla Windows para evitar toques acidentais e pode ser programada no iCUE para desabilitar também outros acionamentos de teclas do menu de contexto.

# REDEFINIÇÃO DE FÁBRICA

Para limpar a memória interna, mantenha a tecla ESC pressionada enquanto liga o cabo USB (E) do teclado ao seu sistema e solte-a após dois segundos. O teclado ligará normalmente e será redefinido para os padrões de fábrica.

#### **POLSKI**

## <span id="page-29-0"></span>WYGLĄD KLAWIATURY

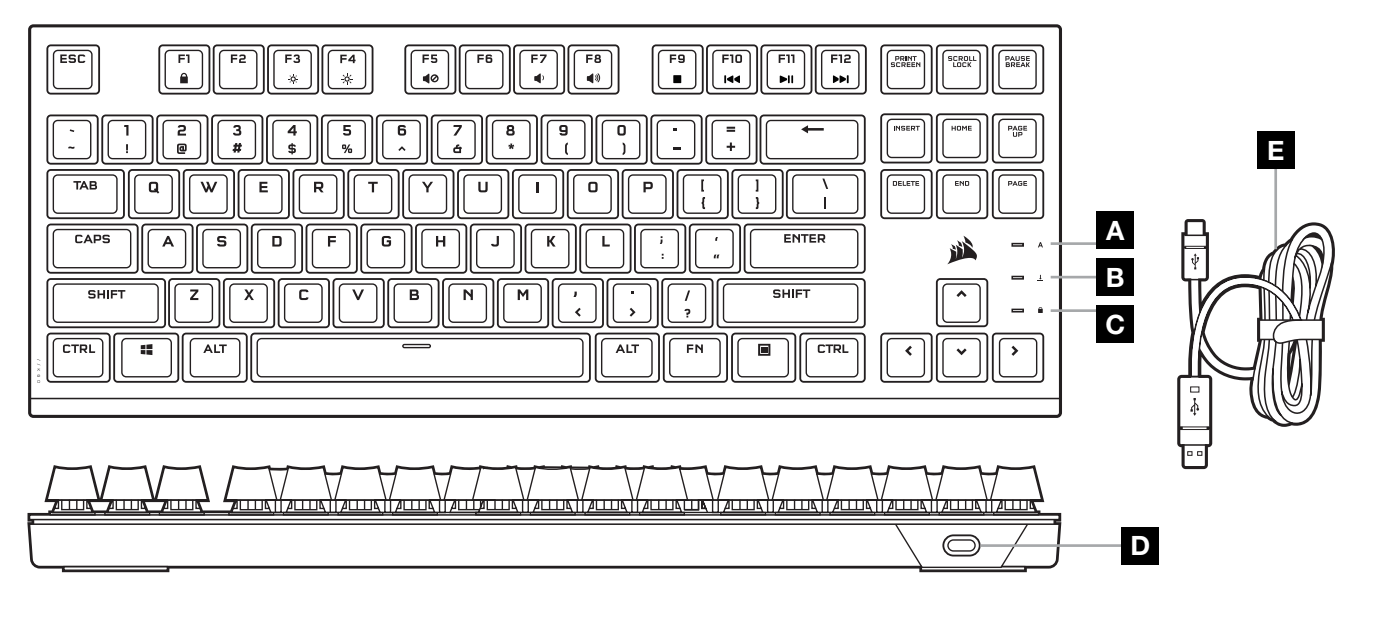

- A WSKAŹNIK TRYBU CAPS LOCK
- **B** WSKAŹNIK TRYBU SCROLL LOCK
- C WSKAŹNIK BLOKADY KLAWISZA WINDOWS
- D PORT USB TYPE-C
- E ODŁĄCZANY PRZEWÓD USB TYPE-C/TYPE-A

#### KONFIGURACJA KLAWIATURY

Połącz przewód USB (E) z portem USB Type-C klawiatury (D) i z dostępnym portem USB 3.0 lub — jeszcze lepiej z portem Type-A w komputerze z systemem Windows® lub Apple Mac® albo w konsoli Microsoft Xbox\*.

[\\*corsair.com/xbox-support](http://www.corsair.com/xbox-support)

#### TRYB PROGRAMOWY

Po włączeniu oprogramowania iCUE klawiatura działa w trybie programowym i jest sterowana przez iCUE.

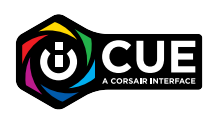

Zainstaluj iCUE na komputerze z systemem Windows lub Apple Mac, aby połączyć wszystkie zgodne z CORSAIR iCUE produkty w jednym interfejsie, co umożliwi pełną kontrolę nad całym środowiskiem gracza, od podświetlenia po zaawansowane makra. Oprogramowanie iCUE można pobrać pod adresem [corsair.com/downloads](https://www.corsair.com/us/en/downloads).

Podczas korzystania z gier zintegrowanych z iCUE podświetlenie RGB dynamicznie reaguje na działania w grze oraz zdarzenia w czasie rzeczywistym. Więcej informacji znajduje się na stronie [corsair.com/icue](www.corsair.com/icue).

# PODŚWIETLENIE

Kiedy oprogramowanie iCUE nie jest włączone lub klawiatura jest połączona z urządzeniem, które nie obsługuje iCUE, efektami podświetlenia klawiatury można sterować przy użyciu poniższych skrótów.

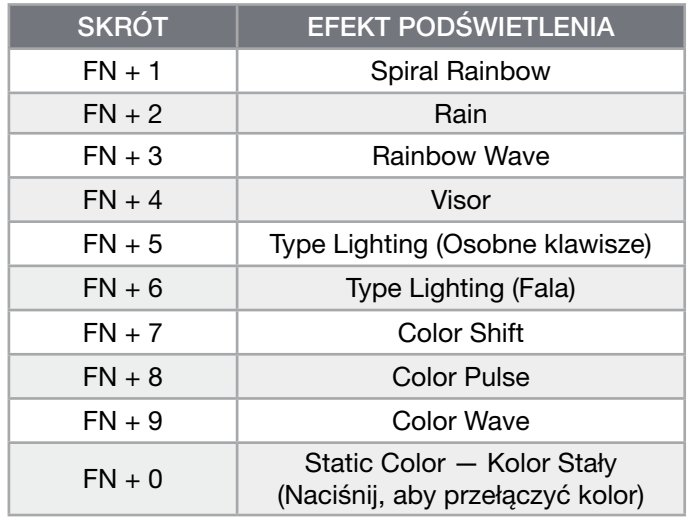

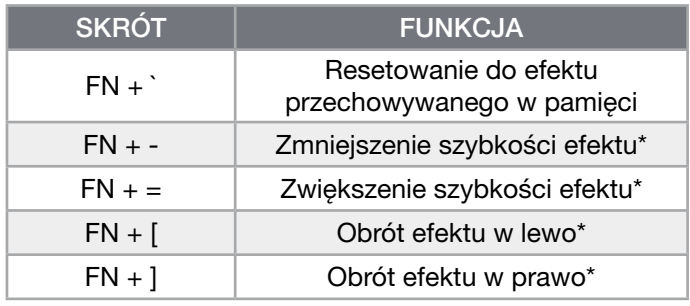

\*Funkcje obsługiwane z wybranymi efektami.

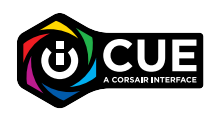

W iCUE można zaprogramować żywe i dynamiczne niestandardowe efekty wielowarstwowego podświetlenia.

# SKRÓTY FUNKCJI

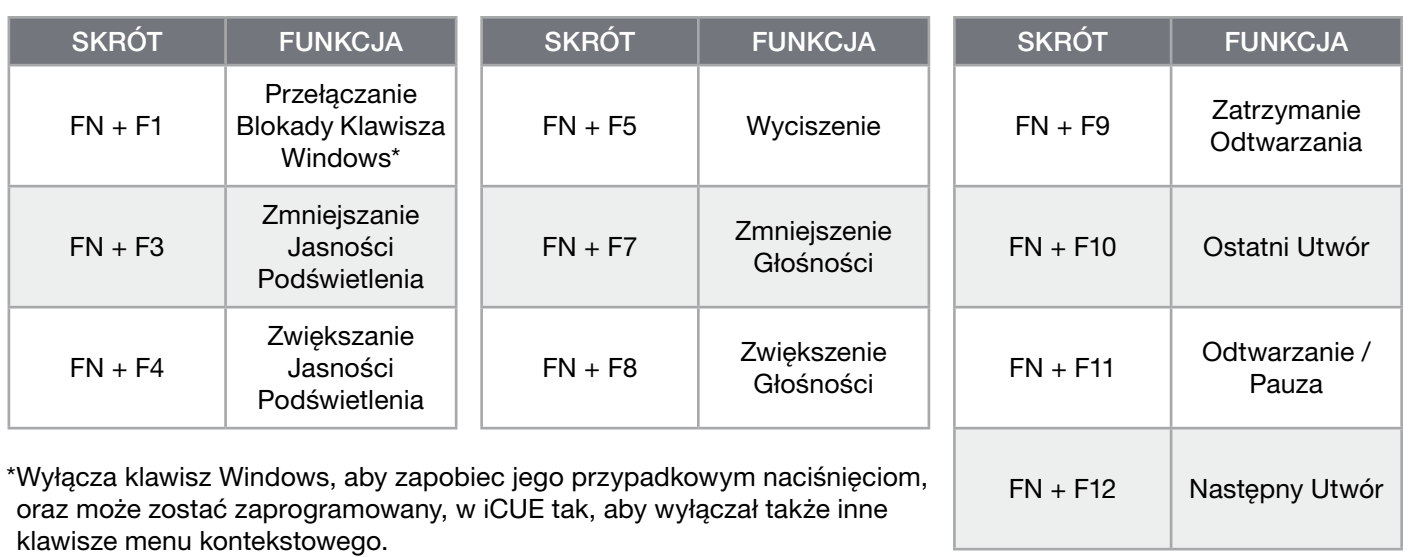

RESETOWANIE DO USTAWIEŃ FABRYCZNYCH

Aby wyczyścić wbudowaną pamięć, przytrzymaj klawisz ESC podczas podłączania przewodu USB (E) klawiatury do komputera, a następnie zwolnij ten klawisz po dwóch sekundach. Klawiatura włączy się wtedy normalnie i zostanie zresetowana do domyślnych ustawień fabrycznych.

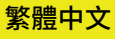

#### <span id="page-31-0"></span>**瞭解您的鍵盤**

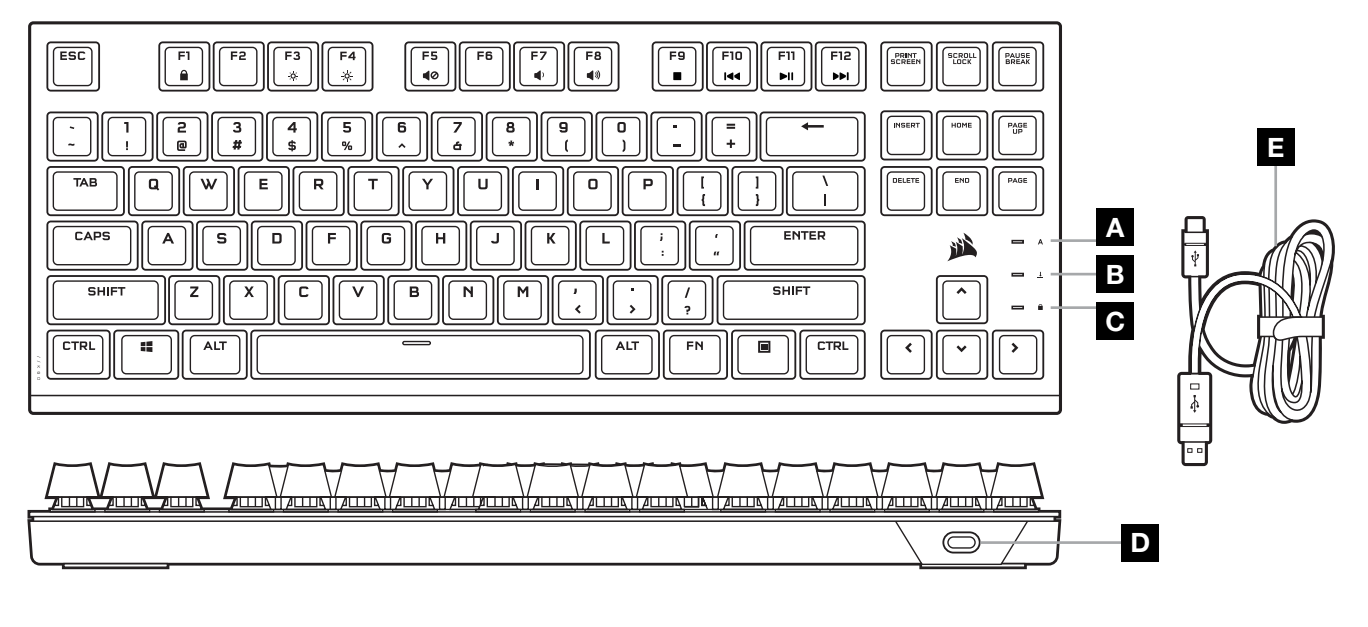

- A CAPS LOCK 指示燈
- **B** SCROLL LOCK 指示燈
- C WIN 鎖定指示燈
- D USB TYPE-C 連接埠
- E 可拆式 USB TYPE-C 轉 A 纜線

#### **設定您的鍵盤**

將可拆式 USB 纜線 (E) 連接至鍵盤 USB Type-C 連接埠 (D),並連接至 Windows® PC、Apple Mac® 或 Microsoft Xbox 上可用的 USB 3.0 或更好的 Type-A 連接埠。\*

[\\*corsair.com/xbox-support](http://www.corsair.com/xbox-support)

#### **軟體模式**

iCUE 執行時,鍵盤會以軟體模式操作,並由 iCUE 控制。

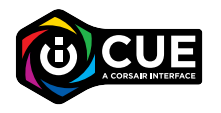

在 Windows PC 或 Apple Mac 上安裝 iCUE,以單一介面將所有 CORSAIR iCUE 可相容產品 連接在一起,讓您完全控制一切,從照明到強大的巨集面面俱到。從 [corsair.com/downloads](https://www.corsair.com/us/en/downloads) 下載 iCUE。

遊玩 iCUE 整合遊戲時,RGB 照明會即時動態反應遊戲中的動作和事件。在 [corsair.com/icue](www.corsair.com/icue) 瞭解更多。

#### **板載照明**

iCUE 未運作或鍵盤連接至不支援 iCUE 的裝置時,可以透過以下的板載快速鍵控制鍵盤照明效果。

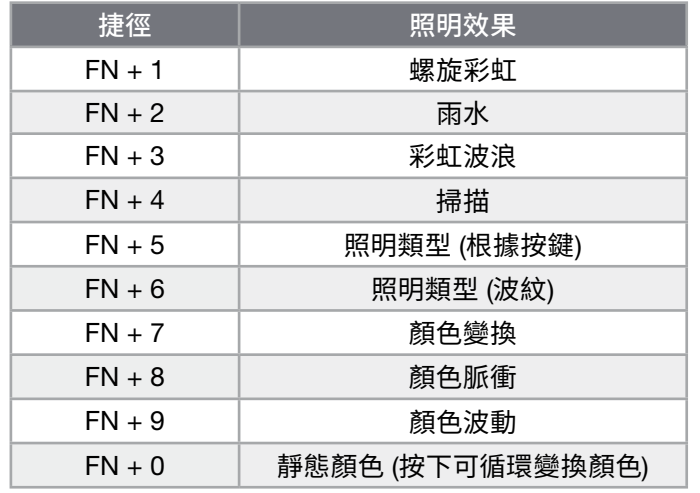

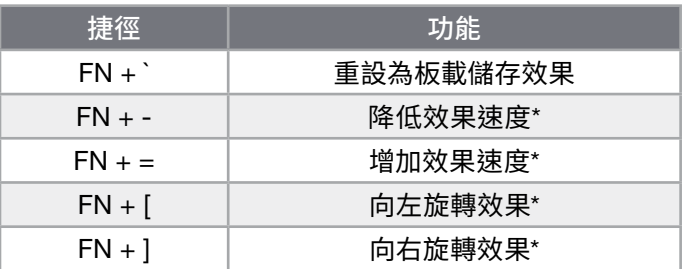

\*所選效果上支援的功能。

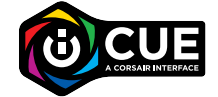

透過 iCUE,您可以程式化生動和動態 的自訂多層照明效果

# **功能快速鍵**

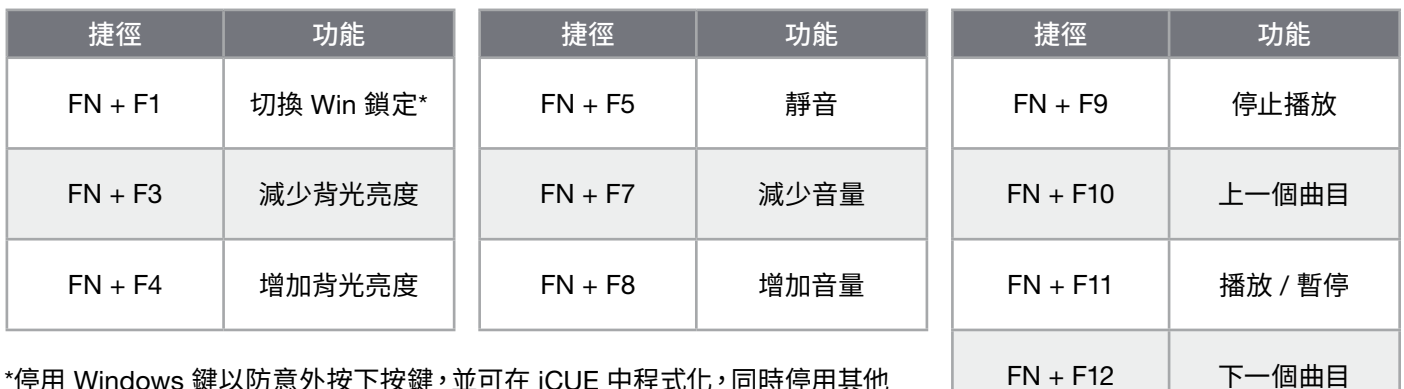

\*停用 Windows 鍵以防意外按下按鍵,並可在 iCUE 中程式化,同時停用其他 關聯式功能表按鍵動作。

#### **原廠重設**

若要清除板載記憶體,請在將 USB 纜線 (E) 從鍵盤插入系統時按住 ESC 鍵,然後在兩秒後鬆開 ESC 鍵。隨後鍵盤將會 正常開啟電源,然後重設為原廠預設值。

額定電壓/電流:5Vdc 900mA (K60 PRO TKL RGB Optical-Mechanical Gaming Keyboard / RGP0140)

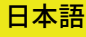

# <span id="page-33-0"></span>**キーボードについて**

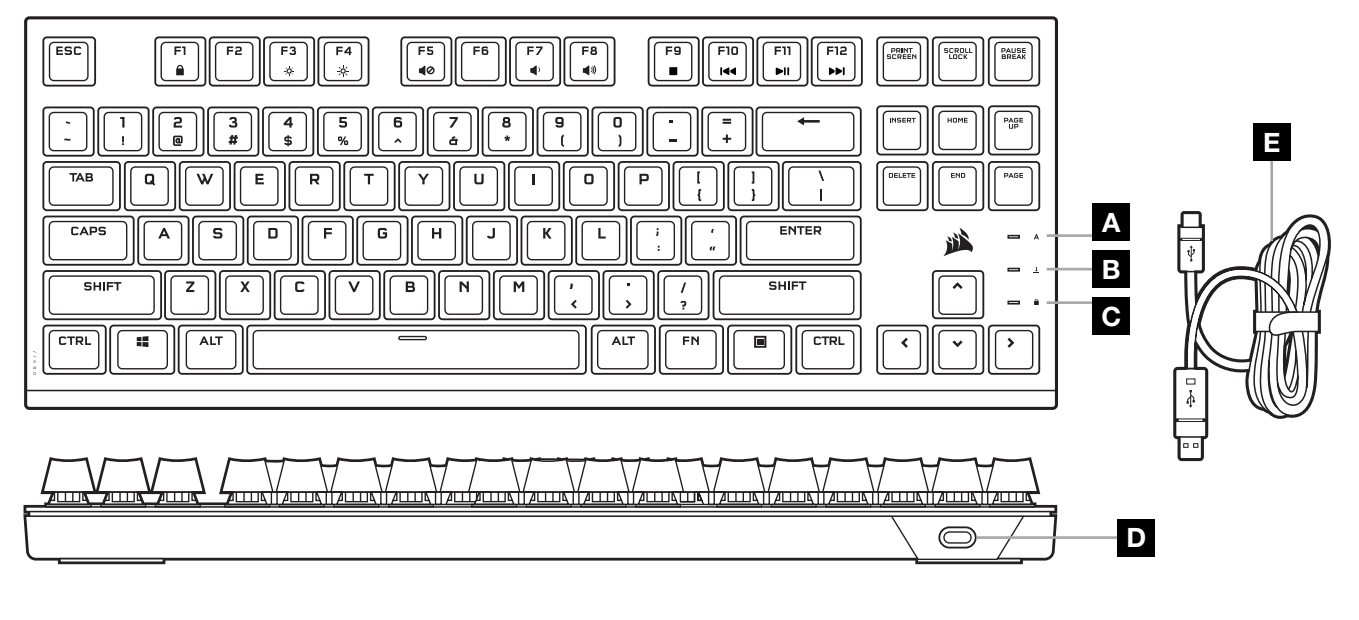

- A CAPS LOCK インジケータ
- B SCROLL LOCK インジケータ
- C WIN LOCK インジケータ
- D USB TYPE-C ポート
- E 取り外し可能な USB TYPE-C/A ケーブル

## **キーボードの設定**

取り外し可能な USB ケーブル (E) をキーボード USB Type-C ポート (D) とお使いの Windows® PC、Apple Mac®、 または Microsoft Xbox の USB 3.0 ポートまたはそれ以上の Type-A ポートに接続してください。\*

[\\*corsair.com/xbox-support](http://www.corsair.com/xbox-support)

# **ソフトウェアモード**

iCUE が作動している場合はキーボードがソフトウェアモードで動作しており、iCUE によって制御されています。

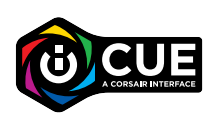

Windows PC または Apple Mac に iCUE をインストールすることで、CORSAIR iCUE と互換性の ある製品をすべて接続して一つのインターフェースにまとめ、ライティングから強力なマクロまで、 すべてを完全にコントロールできます。iCUE は [corsair.com/downloads](https://www.corsair.com/us/en/downloads) からダウンロードして ください。

iCUE 統合ゲームのプレイ中、RGB ライティングはゲーム内のアクションとイベントにリアルタイムでダイナミックに反応し ます。詳細は [corsair.com/icue](www.corsair.com/icue) を参照してください。

#### **オンボードライティング**

iCUE が作動していない、またはキーボードが iCUE をサポートしていないデバイスと接続している場合は、キーボードラ イティングエフェクトを以下のオンボードショートカットで制御できます。

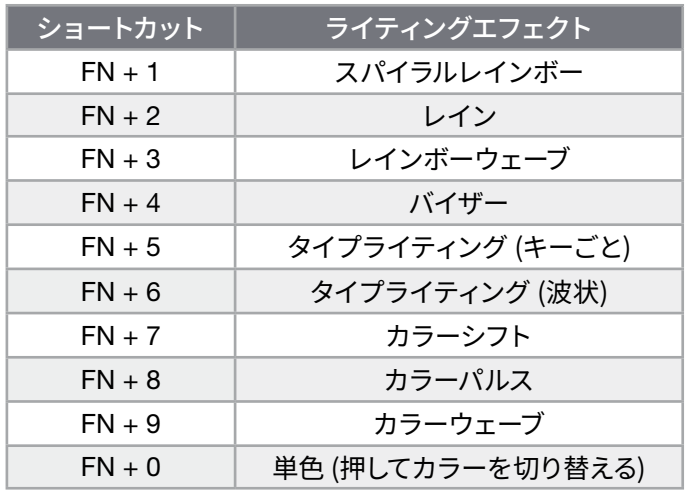

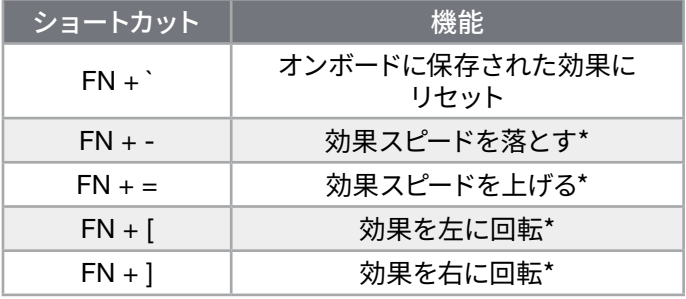

\*一部の効果でサポートされている機能。

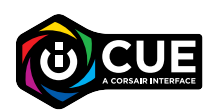

iCUE を使うと、鮮やかでダイナミック なカスタムマルチレイヤーライティング エフェクトをプログラムすることがで きます 。

#### **ファンクションショートカット**

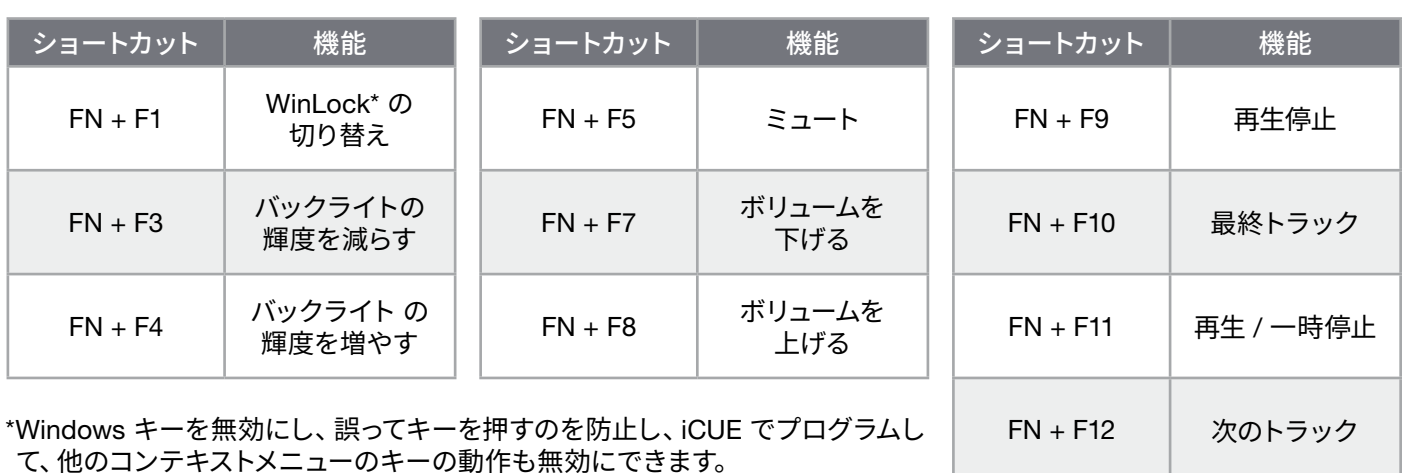

#### **工場出荷時の設定にリセットする方法**

オンボードメモリーの内容を消去するには、ESC キーを押した状態でキーボードの USB ケーブル (E) をシステムに挿入 し、2 秒後に ESC キーを放します。これで通常どおり電源がオンになり、キーボードは工場出荷時のデフォルト設定に リセットされます。

#### 한국어

#### <span id="page-35-0"></span>**키보드에 대해 알아보기**

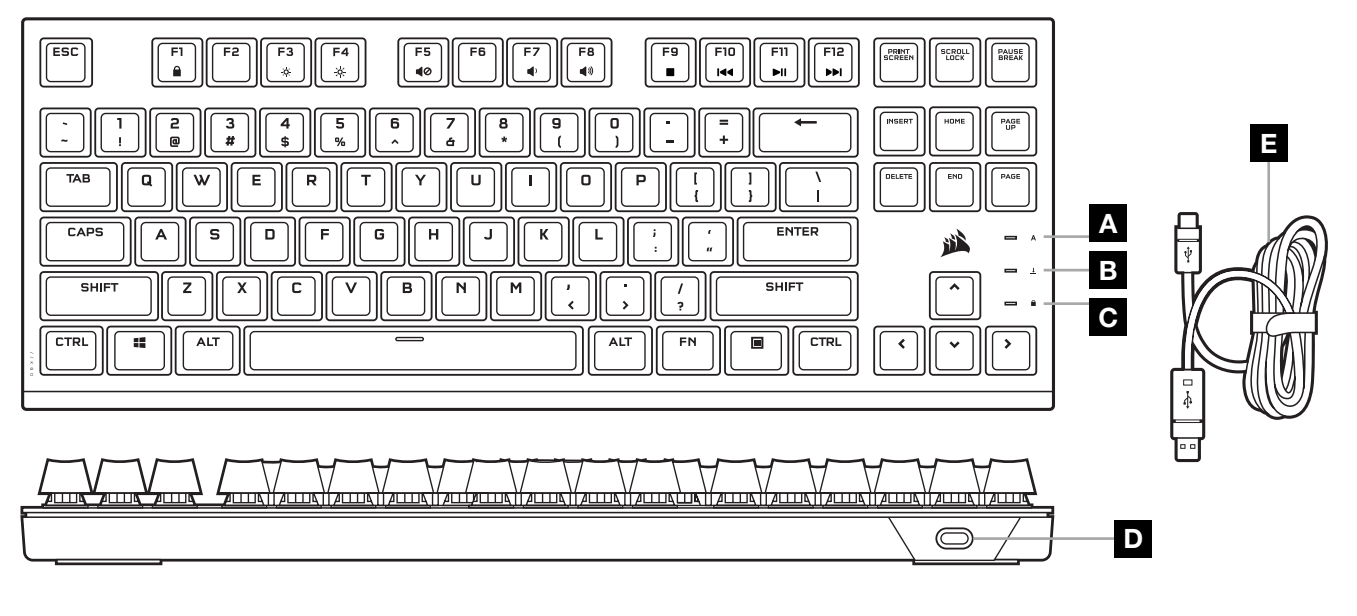

- A CAPS LOCK 표시등
- B SCROLL LOCK 표시등
- C WIN LOCK 표시등
- D USB 타입 C 포트
- E 착탈식 USB 타입 C 타입 A 케이블

#### **키보드에 대해 알아보기**

착탈식 USB 케이블 (E) 을 Windows® PC, Apple Mac® 또는 Microsoft Xbox 의 키보드 USB Type-C 포트 (D) 및 사용 가능한 USB 3.0 이상 Type-A 포트에 연결합니다.\*

[\\*corsair.com/xbox-support](http://www.corsair.com/xbox-support)

#### **소프트웨어 모드**

iCUE 가 실행 중인 동안에는 키보드가 소프트웨어 모드로 작동하고 iCUE 에 의해 제어됩니다.

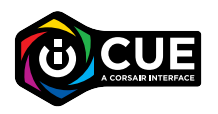

Windows PC 또는 Apple Mac 에 iCUE 를 설치하여 모든 CORSAIR iCUE 호환 제품을 단일 인터페이스에서 연결하여, 조명에서 강력한 매크로에 이르는 모든 기능을 완벽하게 제어할 수 있습니다. iCUE 는 [corsair.com/downloads](https://www.corsair.com/us/en/downloads) 에서 다운로드할 수 있습니다.

iCUE 통합 게임을 플레이할 때는 RGB 조명이 게임 내 동작 및 이벤트에 동적으로 실시간 반응합니다. 자세한 내용은 [corsair.com/icue](www.corsair.com/icue) 에서 확인할 수 있습니다.

#### **온보드 조명**

iCUE 가 실행 중이 아니거나 키보드가 iCUE 를 지원하지 않는 장치에 연결된 경우, 아래 온보드 바로 가기를 통해 키보드 조명 효과를 제어할 수 있습니다.

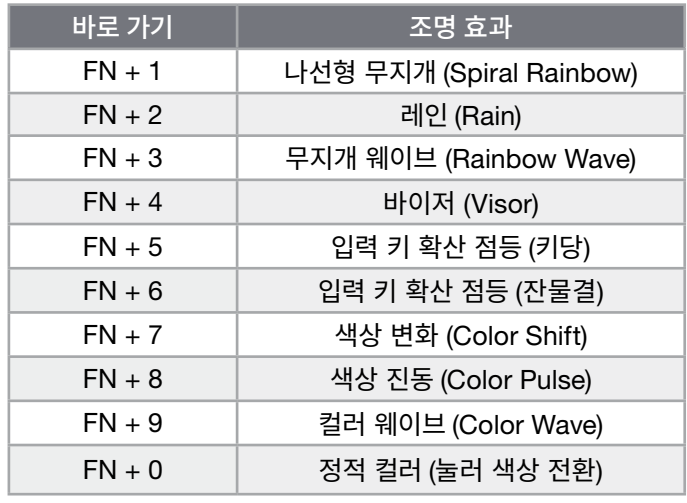

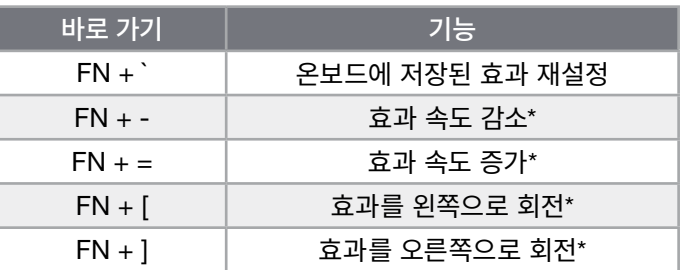

\*기능은 일부 효과에서 지원됩니다.

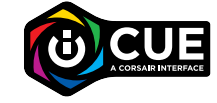

iCUE 를 사용하면 역동적이고 생동감 있는 사용자 지정 멀티 레이어 조명 효과를 프로그래밍할 수 있습니다.

# **기능 바로 가기**

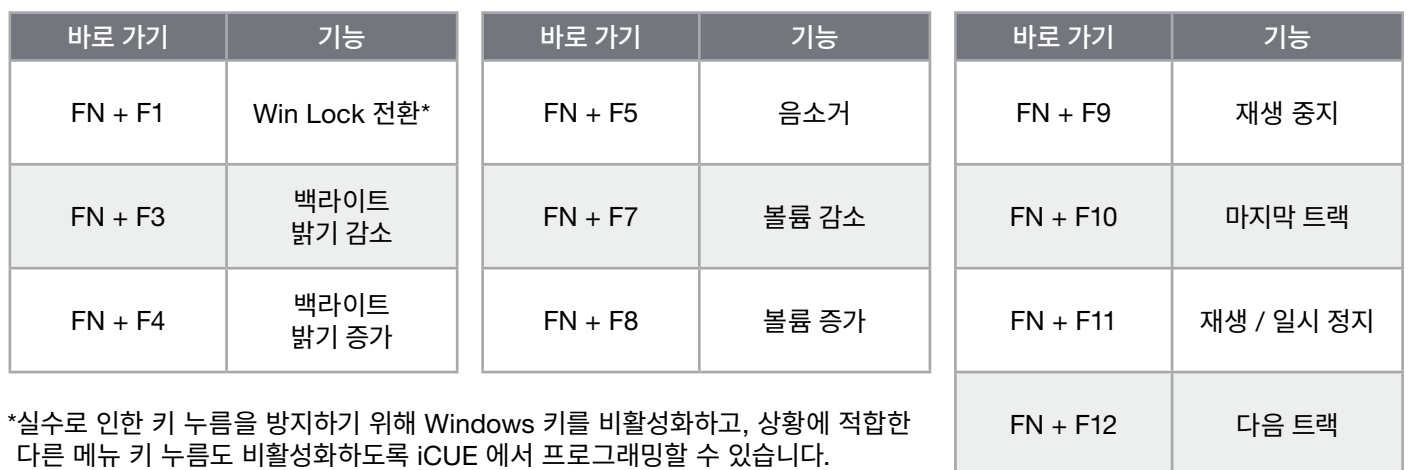

## **공장 초기화**

온보드 메모리를 지우려면, 키보드의 USB 케이블 (E) 을 시스템에 연결한 상태에서 ESC 키를 2 초 동안 길게 누른 후 손을 떼십시오. 그러면 키보드가 정상적으로 켜지고 공장 초기값으로 재설정됩니다.

2

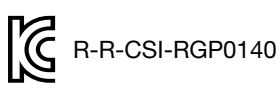

Product Name (제품명칭): K60 PRO TKL RGB Optical-Mechanical Gaming Keyboard Model No.(모델명): RGP0140

# **التع ّرف عىل لوحة املفاتيح**

<span id="page-37-0"></span>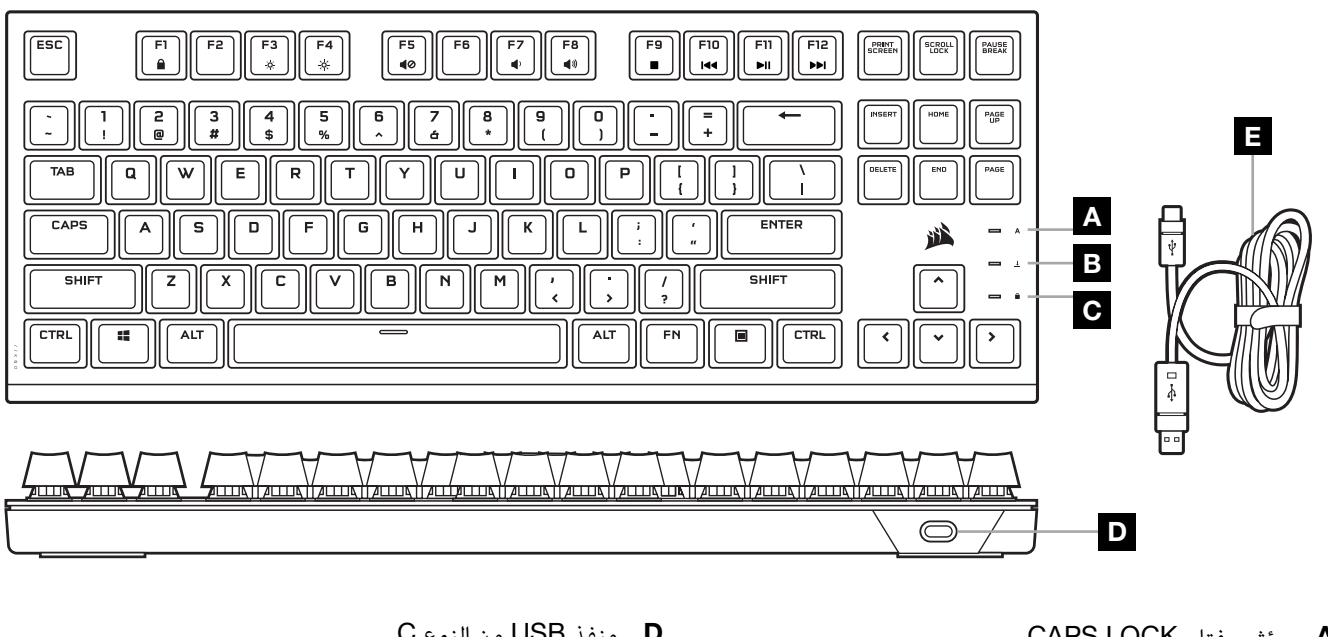

- CAPS LOCK مفتاح مؤرش A
- SCROLL LOCK مفتاح مؤشر B
	- WIN LOCK مفتاح مؤشر C
- D منفذ USB من النوع C
- E كابل USB قابل للفصل من النوع C إلى A

#### **إعداد لوحة املفاتيح**

صِل كابل USB القابل للفصل (هـ) بمنفذ USB من النوع C (د) في لوحة المفاتيح وبمنفذ USB 3.0 أو منفذ أفضل من النوع A المتاحَين على الكمبيوتر الشخصي لديك الذي يعمل بنظام التشغيل RWindows أو RMac Apple أو One Xbox Microsoft.\*

#### [corsair.com/xbox-support](http://www.corsair.com/xbox-support)\*

#### **وضع الربامج**

عند تشغيل iCUE، تعمل لوحة المفاتيح في وضع البرامج ويتم التحكم فيها بواسطة iCUE.

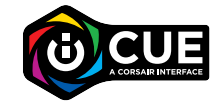

قم بتثبيت برنامج iCUE على جهاز كمبيوتر يعمل بنظام التشغيل Windows أو Mac Apple لربط كل منتجاتك المتوافقة مع برنامج iCUE من CORSAIR معًا في واجهة واحدة، ما يمنحك تحكمًا مطلقًا في كل شيء بدايةً من الإضاءة إلى وحدات الماكرو الفعالة. يمكنك تنزيل برنامج iCUE من الموقع الإلكتروني corsair.com/downloads.

عند لعب الألعاب المدمجة في iCUE، تتفاعل إضاءة RGB بشكلٍ ديناميكي مع الإجراءات والأحداث داخل اللعبة في الوقت الفعلي. تعرف على المزيد عبر<br>**corsair.com/icue.** 

#### **التع ّرف عىل لوحة املفاتيح**

يمكن التحكم في تأثيرات إضاءة لوحة المفاتيح من خالل االختصارات المدمجة أدناه في حالة عدم تشغيل iCUE أو توصيل لوحة المفاتيح بجهاز ال يدعم iCUE.

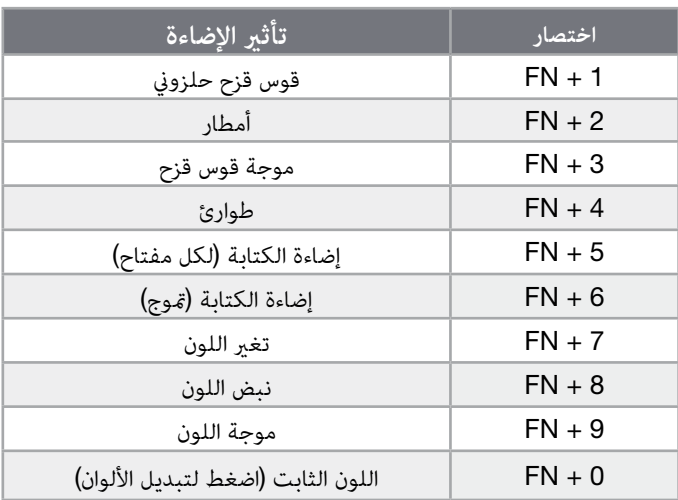

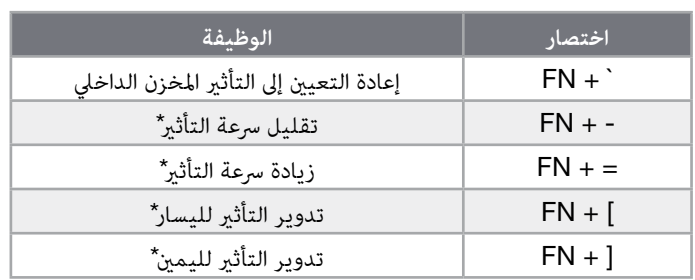

\*الوظائف مدعومة في التأثيرات المختارة.

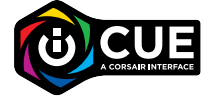

باستخدام iCUE، يمكنك برمجة تأثيرات إضاءة مخصصة ديناميكية وحيوية متعددة الطبقات.

12F + FN املسار التايل

#### **اختصارات الوظائف**

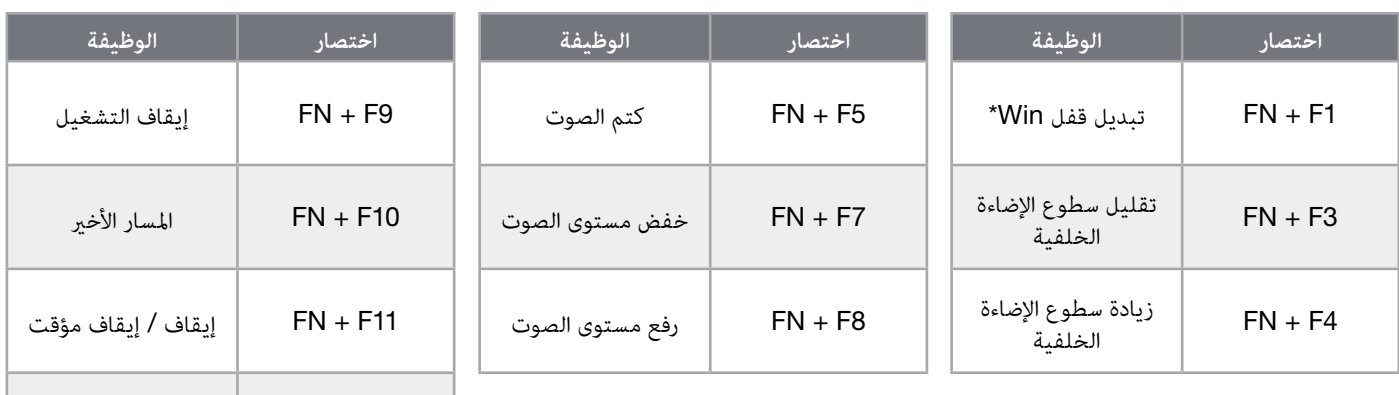

\*تعطيل مفتاح Windows لمنع ضغطات المفاتيح غير المقصودة، مع إمكانية البرمجة في iCUE لتعطيل ضغطات مفاتيح القائمة السياقية الأخرى أيضًا.

#### **إعادة ضبط املصنع**

لتفريغ الذاكرة المدمجة، اضغط مع الاستمرار على المفتاح ESC في أثناء توصيل كابل USB (هـ) من لوحة المفاتيح بالنظام لديك، ثم حرر المفتاح ESC بعد ثانيتين. ستعمل لوحة المفاتيح بعد ذلك بشكلٍ طبيعي وستتم إعادة ضبطها إلى إعدادات المصنع الافتراضية.

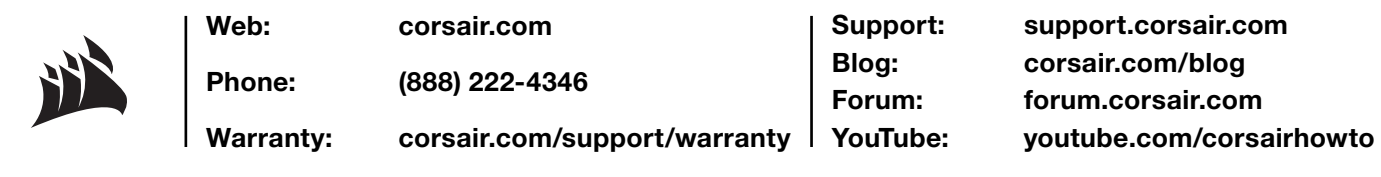

© 2022 CORSAIR MEMORY, Inc. All rights reserved. CORSAIR and the sails logo are registered trademarks of CORSAIR in the United States and/or other countries. All other trademarks are the property of their respective owners. Product may vary slightly from those pictured.

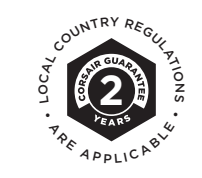

49-002581 AA